# **Dell P2721Q 모니터** 사용자 안내서

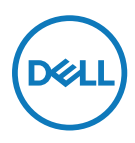

**모니터 모델: P2721Q 규제 준수 모델: P2721Qf**

- **참고: 참고는 컴퓨터를 더 잘 사용하는 데 도움이 되는 중요한 정보를 나타냅니다.**
- **주의: 주의는 지침을 따르지 않을 경우 하드웨어가 손상되거나 데이터가 소실될 수 있음을 나타냅니다.**

 **경고: 경고는 물적 손해, 신체 상해 또는 사망 가능성이 있음을 나타냅니다.**

**Copyright © 2020 Dell Inc. 또는 자회사. 모든 권리가 보유됨.** Dell, EMC 및 기타 상표는 Dell Inc. 또는 자회사의 상표입니다. 기타 상표는 해당 소유자의 상표일 수 있습니다.

 $2020 - 12$ 

개정 A01

# <span id="page-2-0"></span>목차

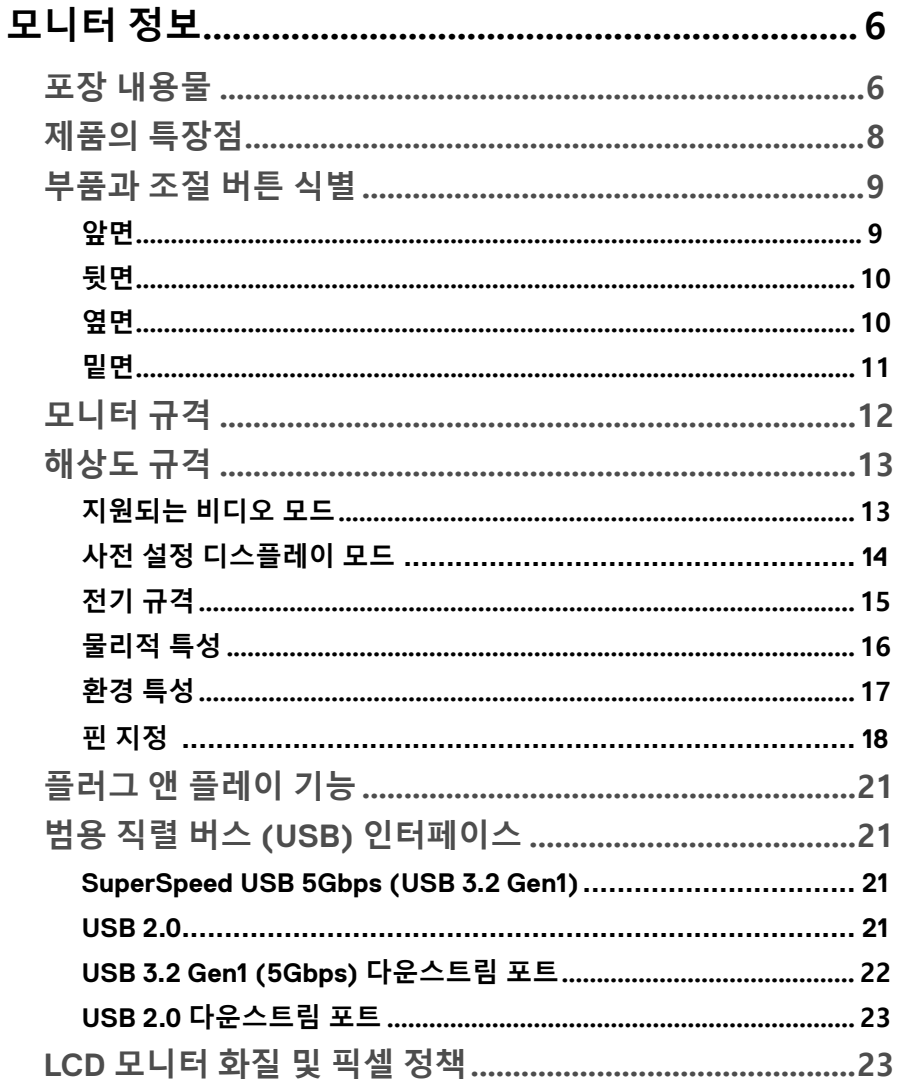

 $\overline{O}$ 

 $\Bigg\vert% \begin{array}{cc} \vspace{0.8cm} \vspace{0.8cm}$ 

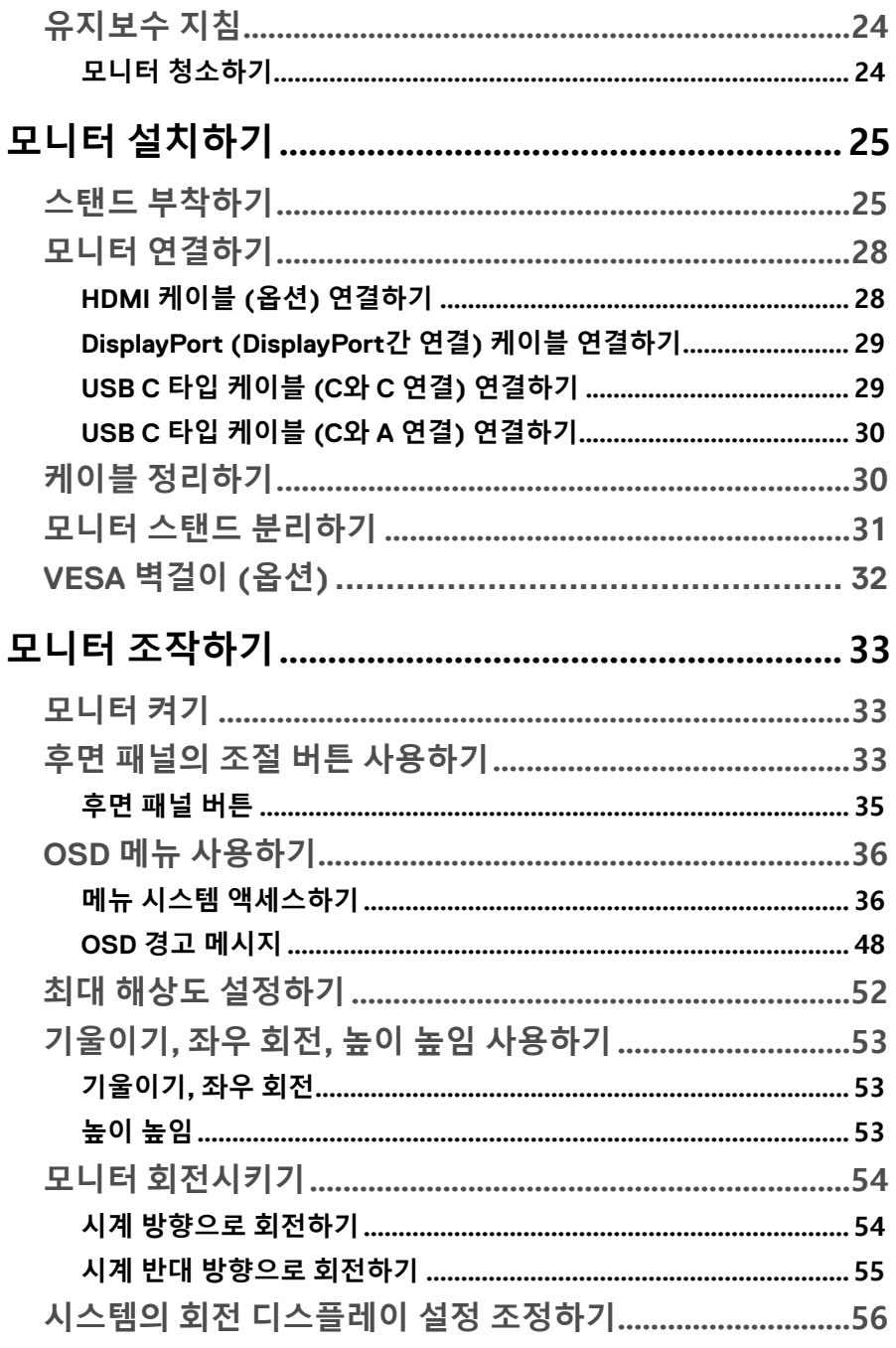

 $(1)$ 

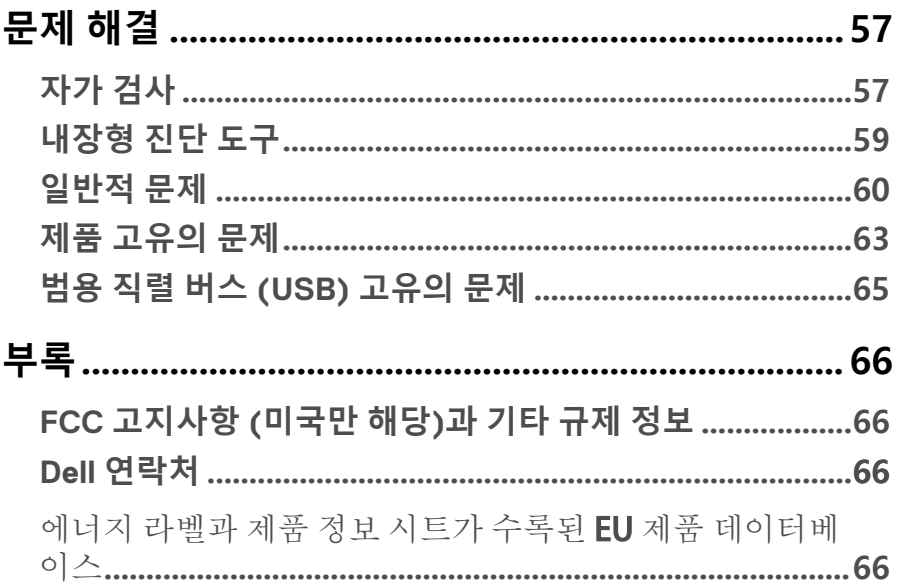

 $\vert 5$ 

**DELL** 

## <span id="page-5-0"></span>**모니터 정보**

## **포장 내용물**

모니터는 아래 표에 있는 구성 품목과 함께 제공됩니다. 누락된 구성 품목이 있으며 Dell 기술 지원 부서로 연락하십시오. 자세한 내용은 **[Dell 연락처](#page-65-0)**를 참조하십시오.

 **참고: 일부 항목은 옵션일 수 있으며 모니터와 함께 제공되지 않을 수 있습니다. 일부 기능은 특정 국가에서 제공되지 않을 수 있습니다.**

 **참고: 타사에서 구매한 스탠드를 부착할 경우 해당 스탠드와 함께 제공된 설치 지침을 따르십시오.** 

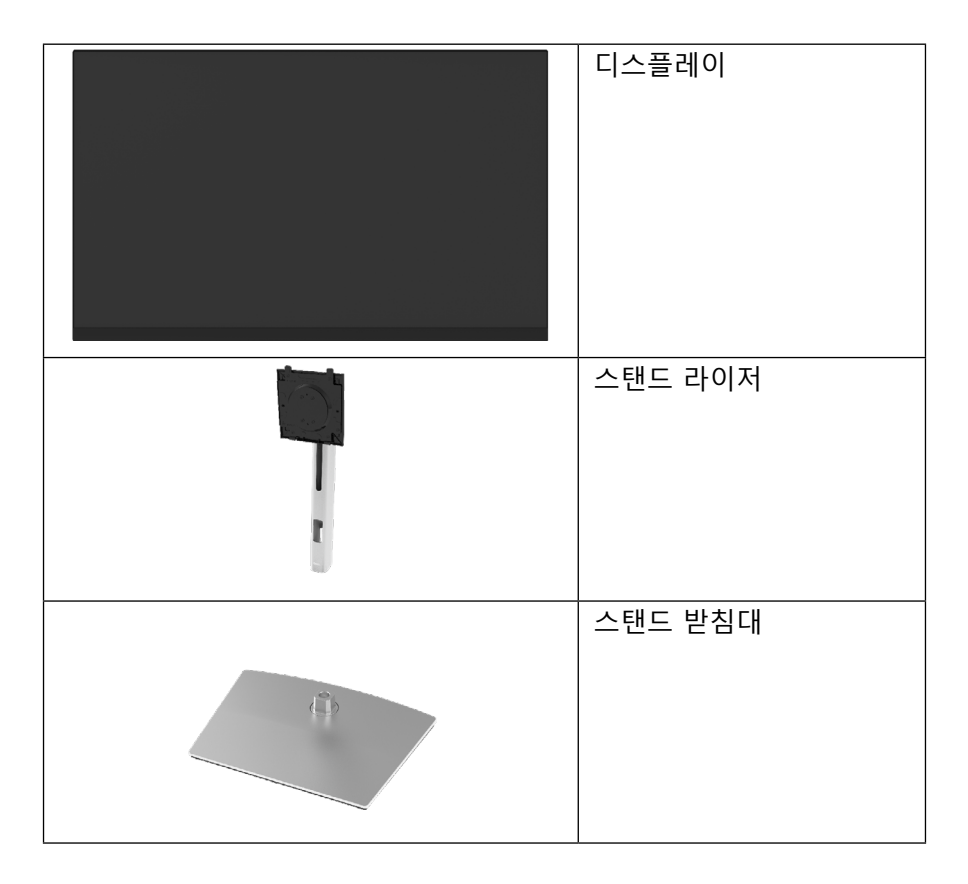

DELL

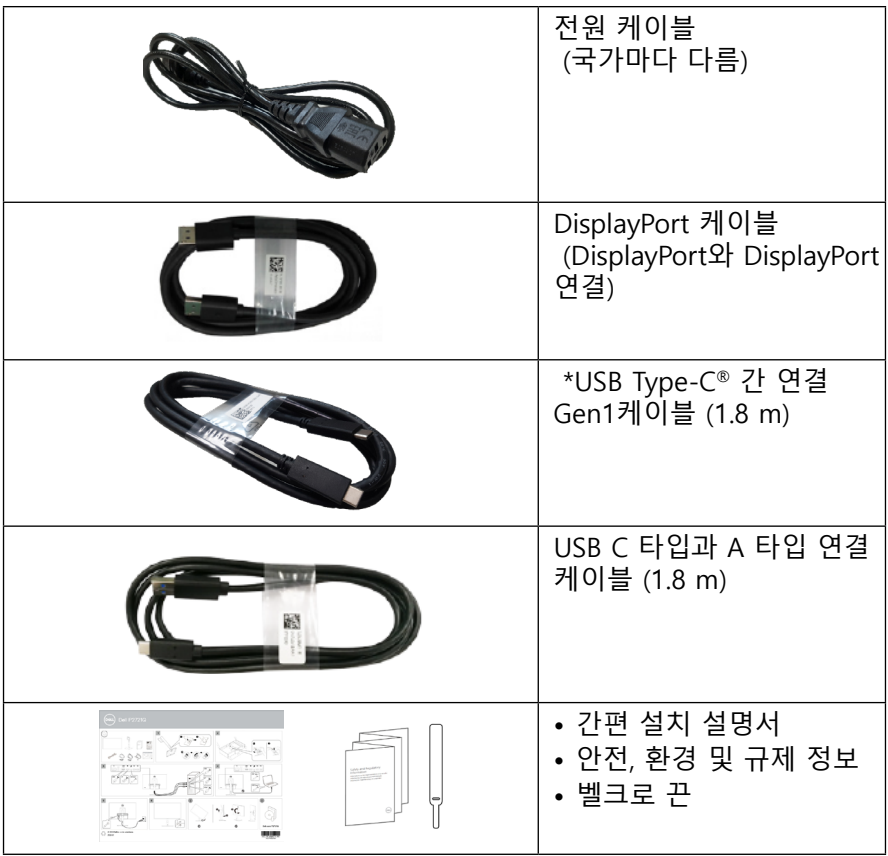

**참고: \*USB Type-C® 및 USB-C®는 USB Implementers Forum의 등록 상표입니다.**

<span id="page-7-0"></span>**Dell P2721Q** 모니터는 능동형 매트릭스, 박막 트랜지스터 (TFT), 액정 디스플레이 (LCD)와 LED 백라이트가 탑재되어 있습니다. 모니터의 특장점에는 다음 사항이 포함됩니다.

- 68.47 cm (27.0인치) 가시 영역 (대각선으로 측정함), 3840 x 2160 (16:9) 해상도를 제공하며 좀 더 낮은 해상도의 경우 전체 화면 모드를지 원합니다.
- 시야각이 넓어 앉거나 서 있는 위치에서 화면을 볼 수 있습니다.
- 99% sRGB의 색역.
- C 타입, DisplayPort 및 HDMI와의 디지털 연결성.
- 기울이기, 좌우 회전 및 회전 조정 기능.
- 탈착식 스탠드와 VESA™ 100 mm 장착 구멍을 이용해 유연한 장착 가능.
- C 타입 업스트림 포트 1개와 USB 다운스트림 포트 4개가 장착되었습니다.
- 사용자 시스템에 의해 지워될 경우 플러그 앤 플레이 기능.
- OSD 조정을 통한 간편한 설정과 화면 최적화.
- 전원 및 OSD 버튼 잠금.
- 보안 잠금 슬롯.
- $\cdot$  스탠드 잠금장치.
- 대기 모드에서 0.5 W 이하.
- 깜박임 없는 화면으로 눈의 편안함을 최적화합니다.
- 비디오 신호를 수신하는 동안 전원 (PD 65 W)을 호환 가능한 노트북에공 급하는 단일 USB 타입 C.
- **경고: 모니터에서 방출되는 청색광이 장기적으로 미칠 수 있는 영향으로 인해 눈 피로나 디지털 눈 피로 등을 포함하여 눈을 손상시킬 수 있습니다. ComfortView 기능은 모니터에서 방출되는 청색광의 양을 줄여 눈의 편안함을 최적화하도록 고안되었습니다.**

DELL

## <span id="page-8-0"></span>**부품과 조절 버튼 식별**

**앞면**

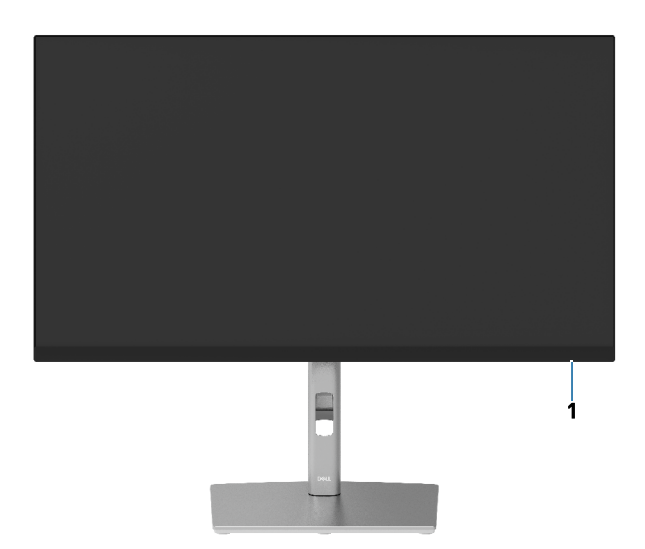

**뒷면**

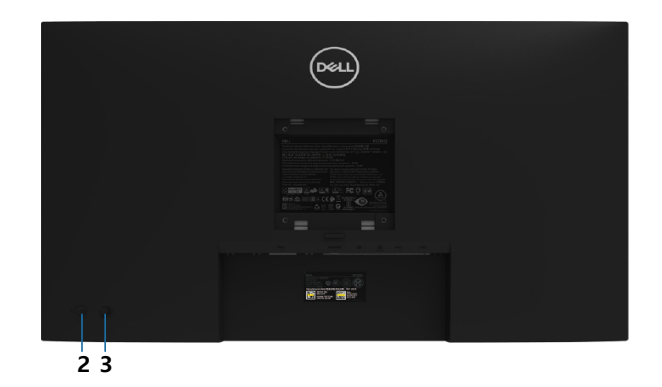

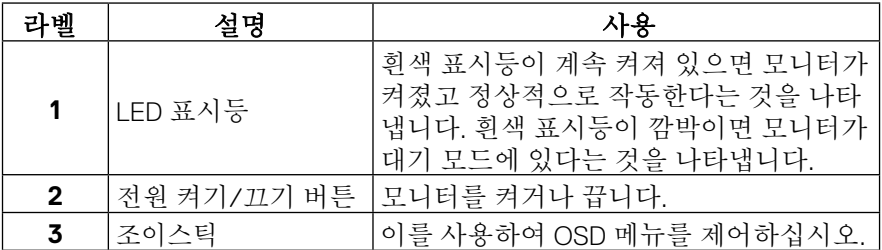

<span id="page-9-0"></span>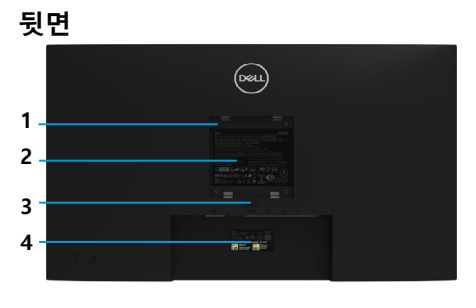

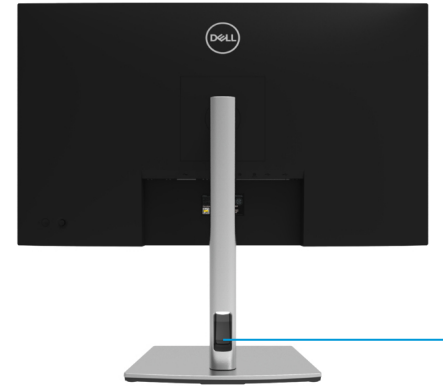

**모니터 스탠드가 장착된 상태의 뒷면**

**5**

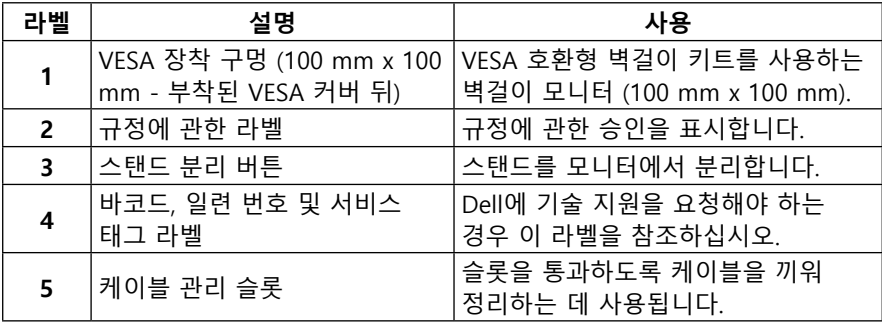

**옆면**

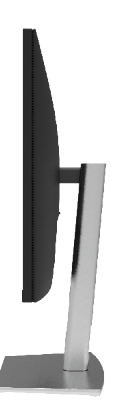

<span id="page-10-0"></span>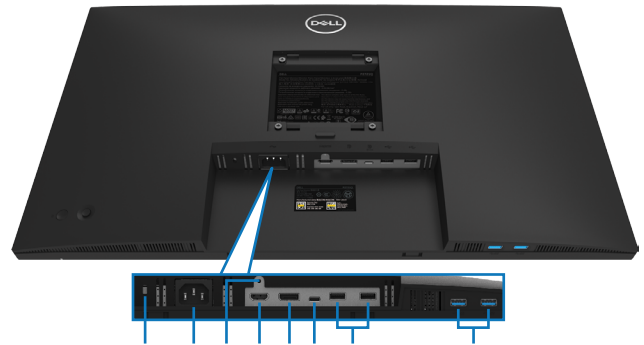

**1 2 3 4 5 6 7 8**

## **모니터 스탠드가 장착되지 않은 상태의 뒷면**

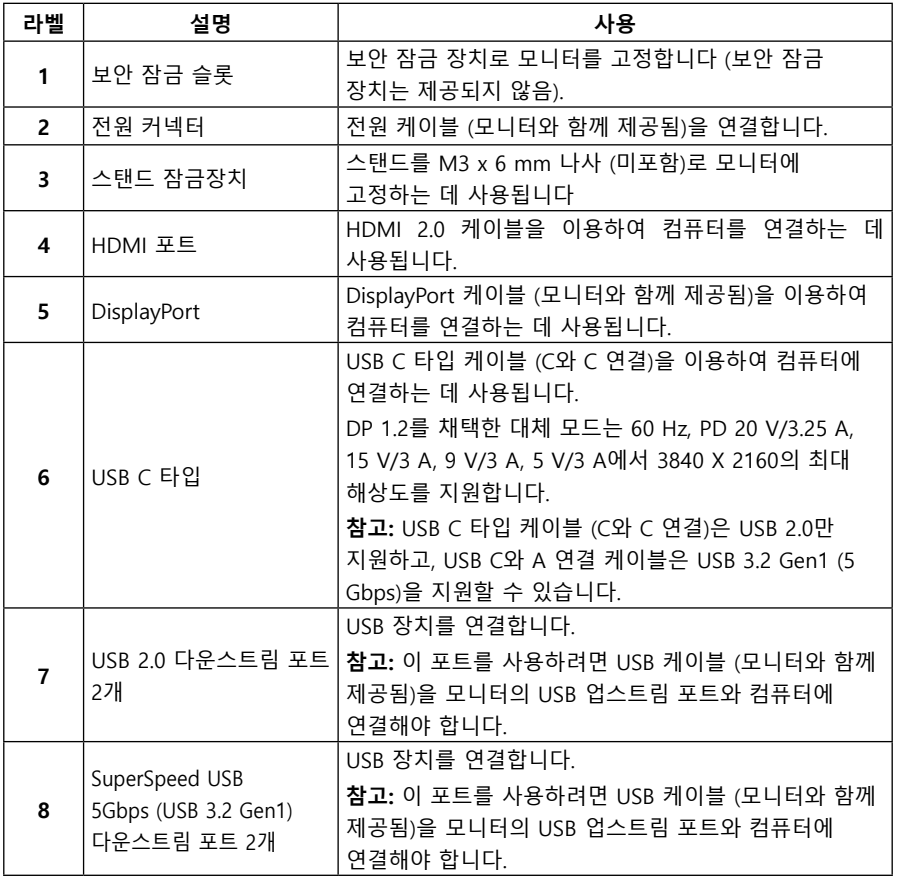

## <span id="page-11-0"></span>**모니터 규격**

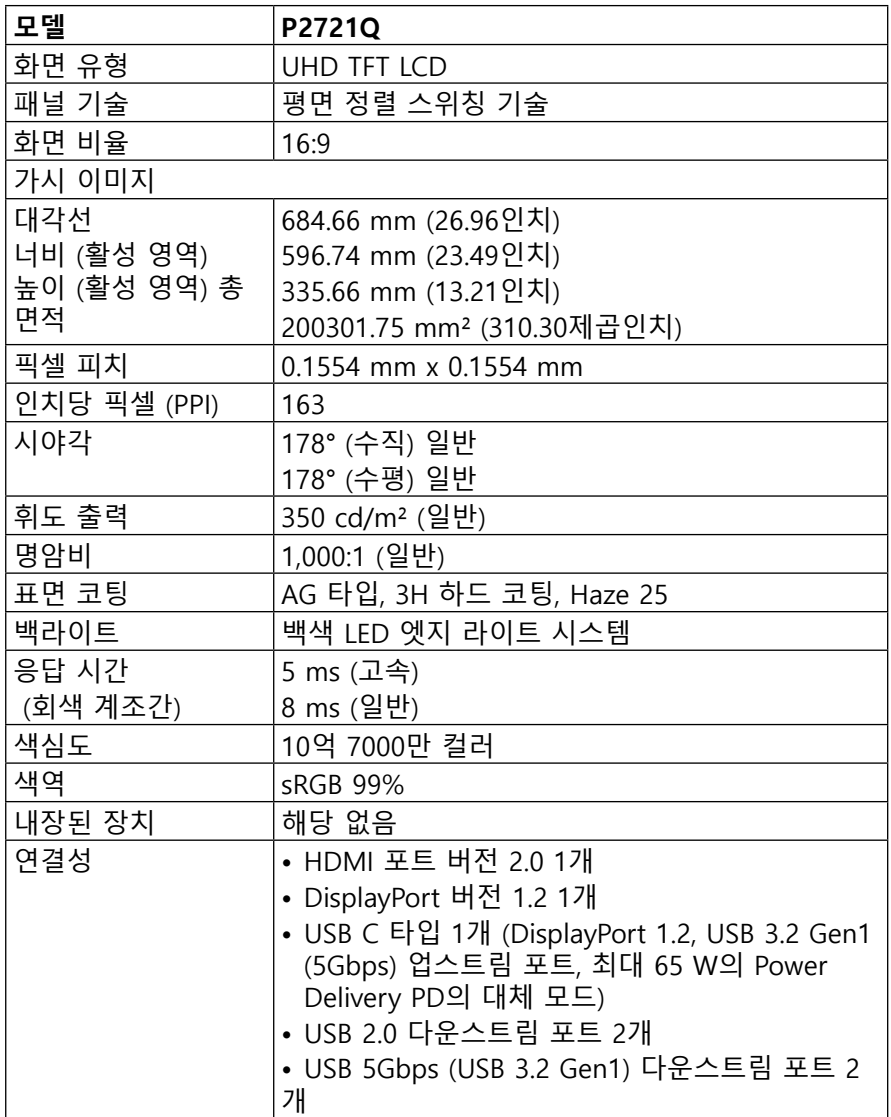

**[12](#page-2-0)** │ **[모니터 정보](#page-2-0)**

 $\begin{pmatrix} 1 & 1 \\ 1 & 1 \end{pmatrix}$ 

<span id="page-12-0"></span>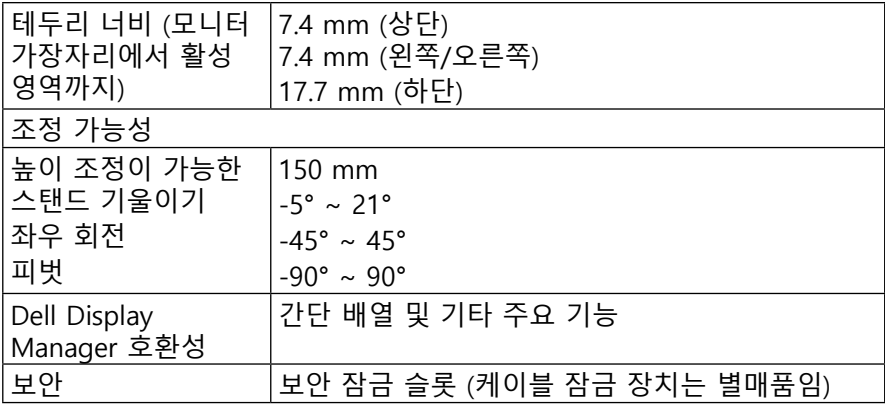

## **해상도 규격**

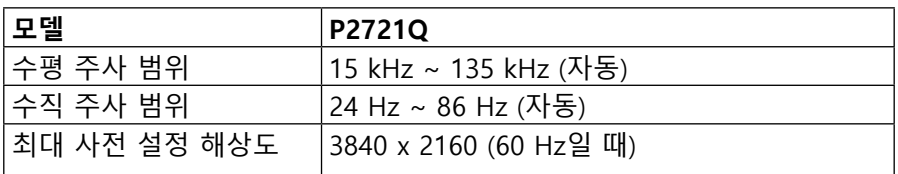

## **지원되는 비디오 모드**

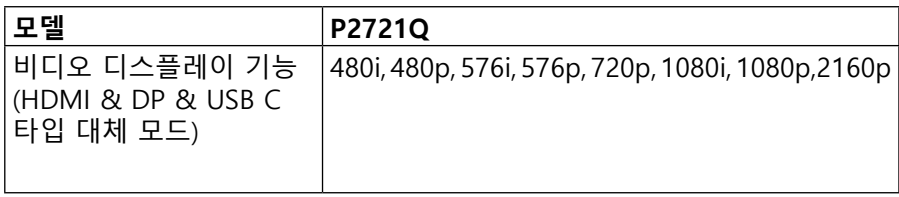

#### <span id="page-13-0"></span>**사전 설정 디스플레이 모드**

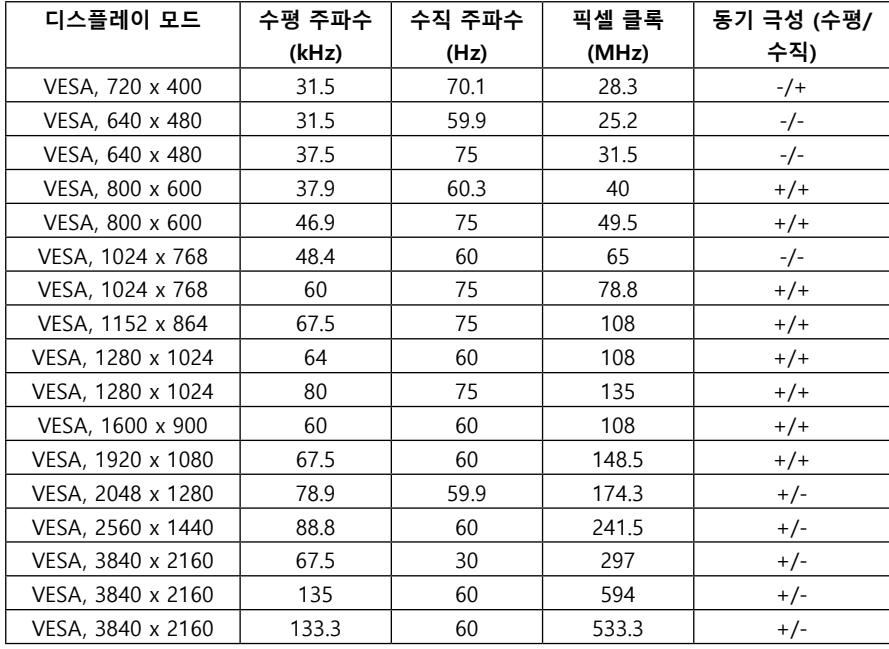

**[14](#page-2-0)** │ **[모니터 정보](#page-2-0)**

<span id="page-14-0"></span>**전기 규격**

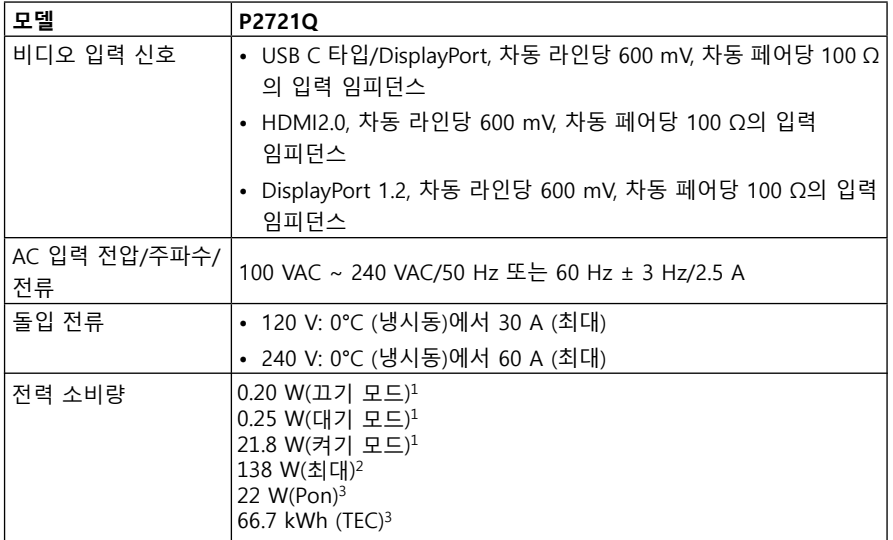

1 EU 2019/2021 및 EU 2019/2013에 정의된 바와 같습니다.

2 최대 밝기 및 명암 설정.

3 Pon: Energy Star 8.0 버전에서 정의된 On Mode(켜짐 모드)의 전력 소비량. TEC: Energy Star 8.0 버전에서 정의된 총 에너지 소비량(단위: kWh).

이 문서는 정보용으로서 실험실 성능을 반영합니다. 사용자의 실제 제품은 주문한 소프트웨어, 구성요소, 주변장치에 따라 성능이 이와 다를 수 있으며, 당사는 이러한 정보를 업데이트해야 할 의무가 없습니다. 따라서 고객은 전기적 공차 또는 기타 사항에 대한 결정을 내리는 데 이 정보에 의존해서는 안 됩니다. 정확성 또는 완전성에 대해 명시적이든 묵시적이든 어떠한 보증도 하지 않습니다.

 **참고: 이 모니터는 ENERGY STAR 인증을 받았습니다.** 

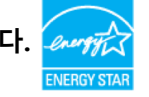

**이 제품은 공장 기본 설정에서 ENERGY STAR가 기본으로 활성화되므로, OSD 메뉴의 "공장 초기화" 기능으로 이를 복원할 수 있습니다. 공장 기본 설정을 변경하거나 다른 기능들을 활성화하면 전력 소비량이 증가하여 ENERGY STAR에 지정된 한도를 초과할 수 있습니다.**

DELI

## <span id="page-15-0"></span>**물리적 특성**

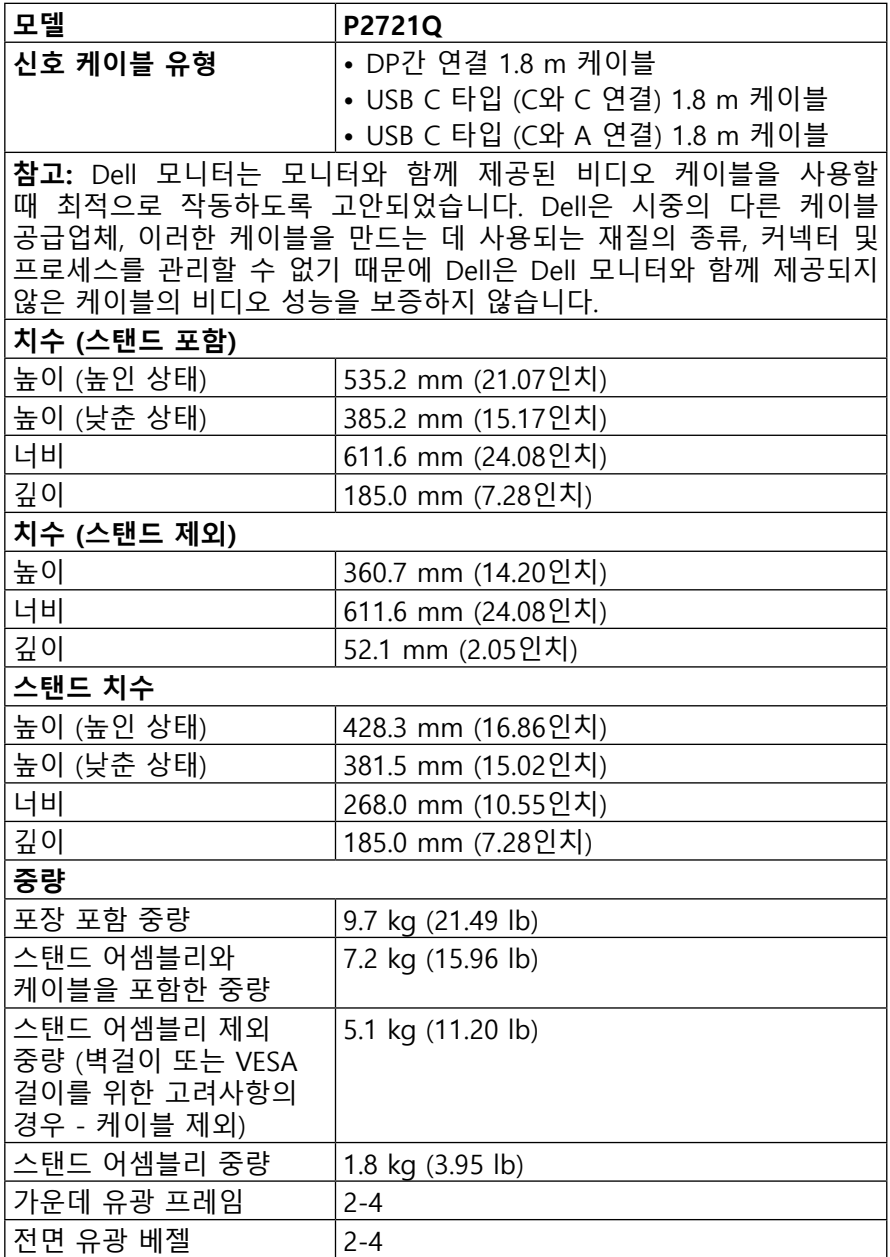

**[16](#page-2-0)** │ **[모니터 정보](#page-2-0)**

 $\int$ DELL

<span id="page-16-0"></span>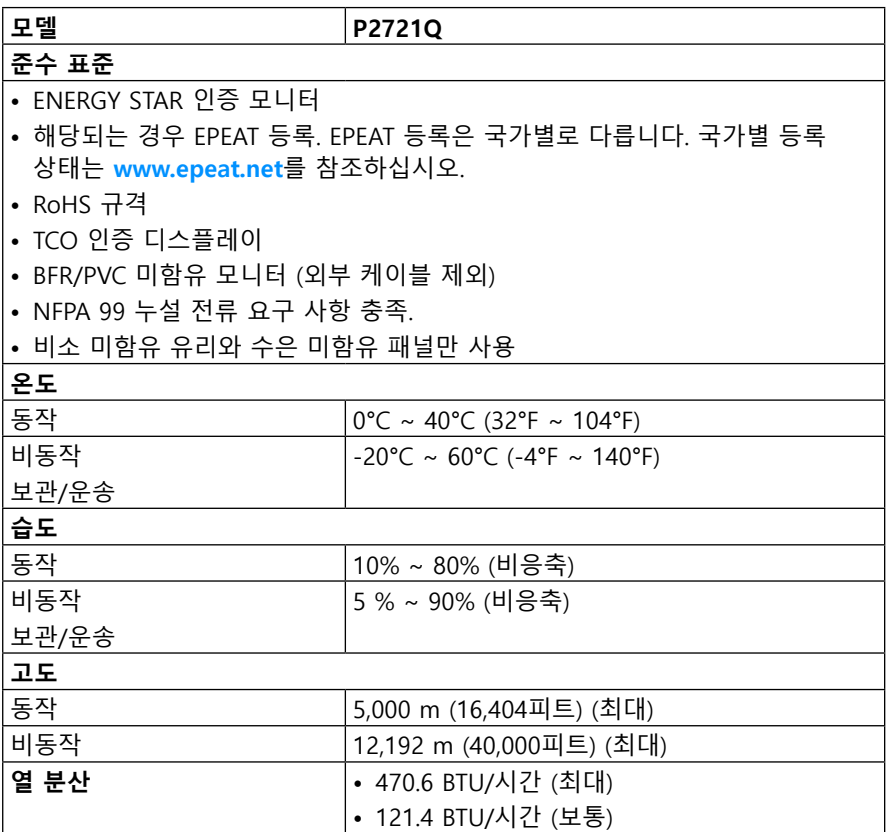

 $\overline{OCL}$ 

## <span id="page-17-0"></span>**핀 지정**

## **DisplayPort 커넥터**

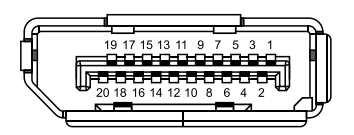

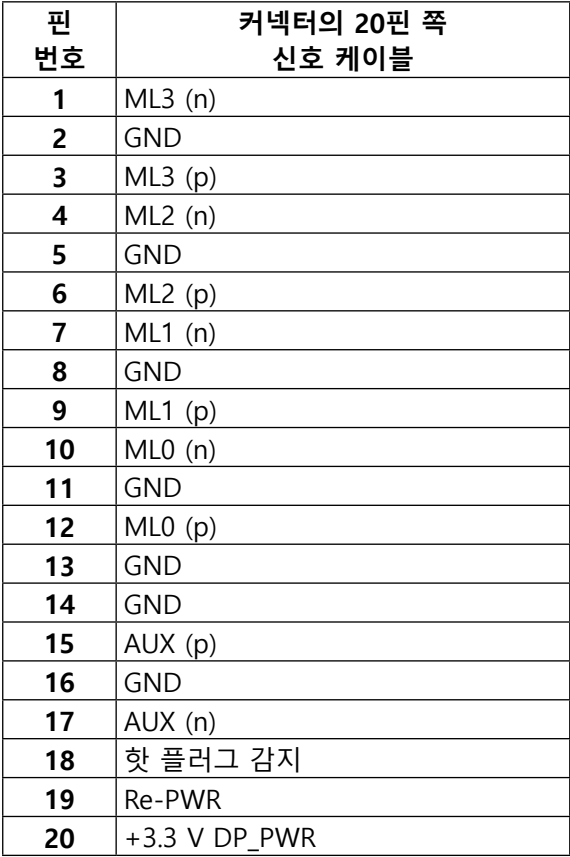

│ **[모니터 정보](#page-2-0)**

## **HDMI 커넥터**

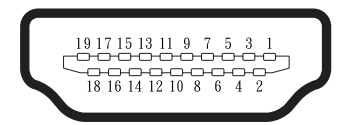

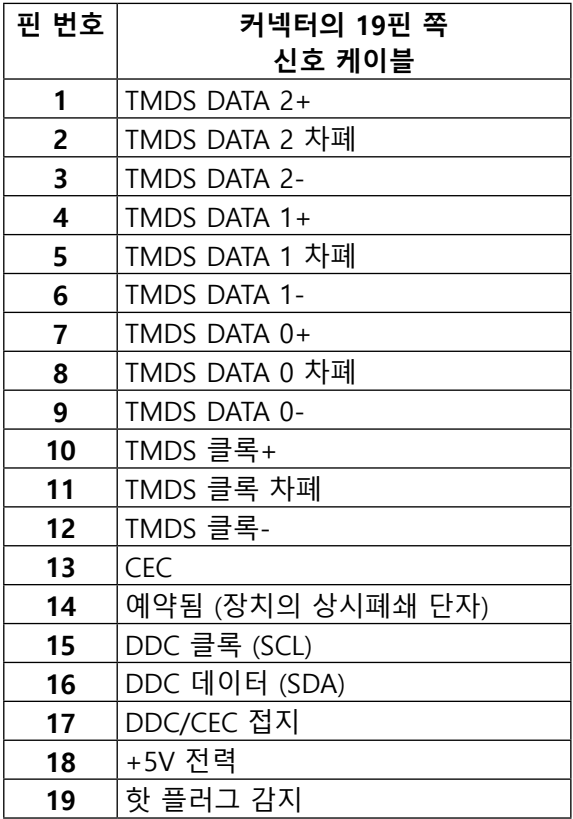

(<sub>DELL</sub>

## **USB C 타입 포트**

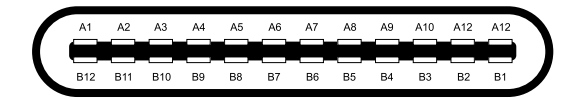

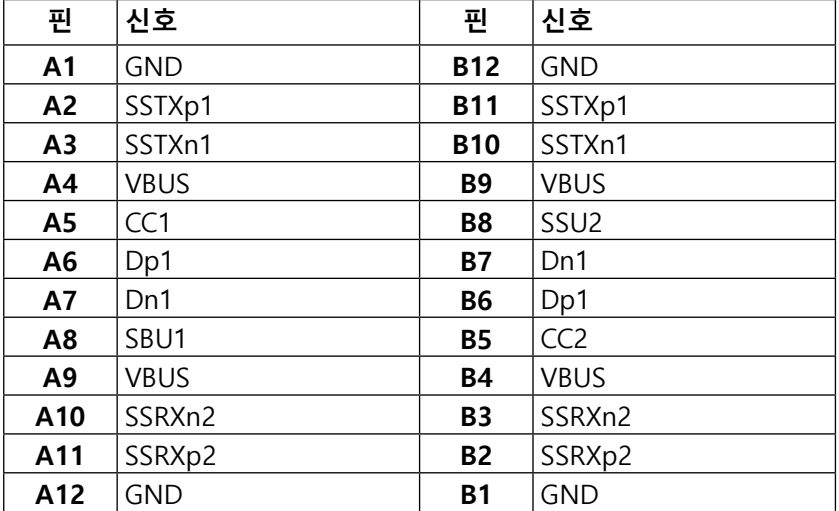

## <span id="page-20-0"></span>**플러그 앤 플레이 기능**

이 모니터는 어떤 플러그 앤 플레이 호환 시스템에도 설치할 수 있습니다. 모니터는 디스플레이 데이터 채널 (DDC) 프로토콜을 사용하여 컴퓨터 시스템에 확장 디스플레이 식별 데이터 (EDID)를 제공함으로써 시스템이 자체적으로 구성하고 모니터 설정을 최적화하도록 합니다. 대부분의 모니터 설치는 자동으로 이루어지며, 원할 경우 다른 설정을 선택할 수 있습니다. 모니터 설정 변경에 대한 자세한 내용은 **[모니터 조작하기](#page-32-0)**를 참조하십시오.

## **범용 직렬 버스 (USB) 인터페이스**

이 단원에서는 모니터에 탑재된 USB 포트에 대한 정보를 제공합니다.

#### **참고: 이 모니터는 SuperSpeed USB 5Gbps (USB 3.2 Gen1) 및 고속 USB 2.0와 호환됩니다.**

#### **SuperSpeed USB 5Gbps (USB 3.2 Gen1)**

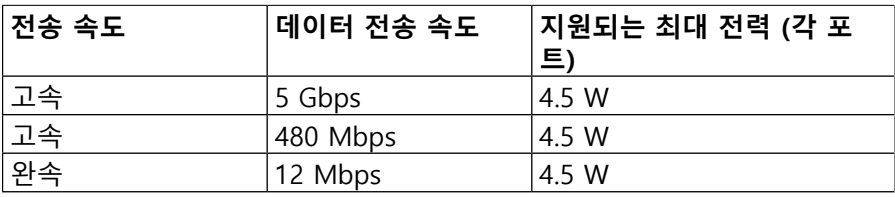

#### **USB 2.0**

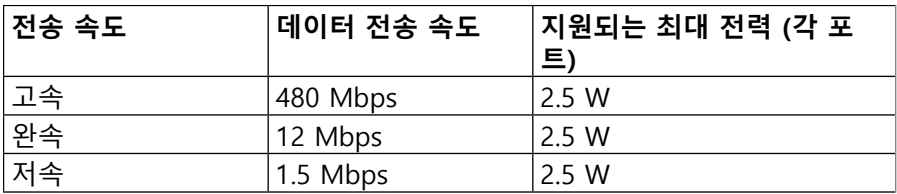

**DEL** 

## <span id="page-21-0"></span>**USB 3.2 Gen1 (5Gbps) 다운스트림 포트**

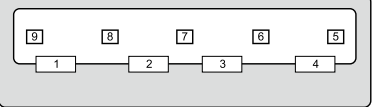

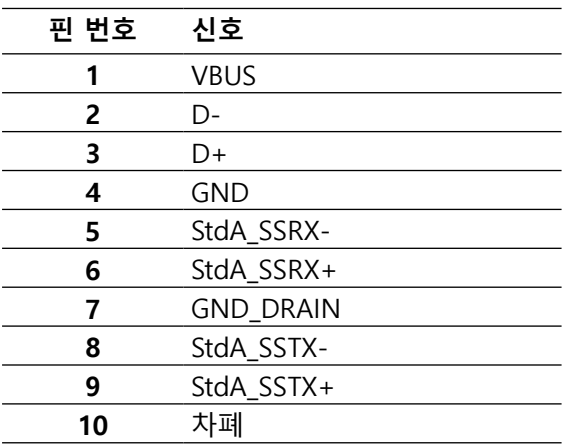

│ **[모니터 정보](#page-2-0)**

<span id="page-22-0"></span>**USB 2.0 다운스트림 포트**

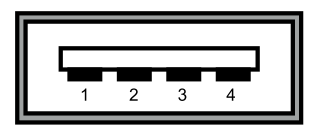

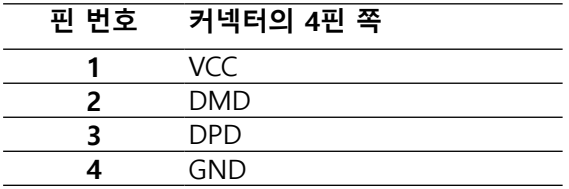

- **참고: USB 3.2 Gen1 (5Gbps) 기능을 사용하려면 USB 3.2 Gen1 (5Gbps) 지원 컴퓨터가 필요합니다.**
- **참고: 모니터의 USB 포트는 모니터가 켜져 있거나 절전 모드에 있을 때만 동작합니다. 절전 모드에서 USB 케이블 (C 타입간 연결 - C 타입간 연결) 이 연결된 경우 USB 포트가 정상적으로 동작할 수 있습니다. 그러지 않을 경우, USB의 OSD 설정을 따르십시오. 설정이 "대기 중 켜기"이면 USB 가 정상적으로 동작하고, 그렇지 않으면 USB가 비활성화됩니다. 모니터를 껐다 켜면 연결된 주변장치가 정상 기능을 재작동시키는 데 몇 초가 걸릴 수 있습니다.**

### **LCD 모니터 화질 및 픽셀 정책**

LCD 모니터 제조 공정 동안 하나 이상의 픽셀이 변하지 않는 상태로 고정되는 경우는 흔한 일이지만, 이들은 잘 보이지 않고 디스플레이 품질이나 유용성에 영향을 미치지 않습니다. Dell 모니터 품질 및 픽셀 정책에 대해서는 [www.dell.](http://www.dell.com/support/monitors) **[com/support/monitors](http://www.dell.com/support/monitors)**를 참조하십시오.

DØL

## <span id="page-23-0"></span>**유지보수 지침**

**모니터 청소하기**

 **주의: 모니터를 청소하기 전에 [안전 지침을](#page-65-0) 읽고 따르십시오.**

 **경고: 모니터를 청소하기 전에 모니터의 전원 케이블을 전기 콘센트에서 뽑으십시오.**

모범적으로 관리하려면 모니터를 포장을 풀거나 청소하거나 취급할 때 아래 목록의 지침을 따르십시오.

- 대전방지 화면을 청소하기 전에 부드럽고 깨끗한 헝겊에 물을 약간 축이십시오.가능하면 대전방지 코팅에 적합한 특수 화면 청소용 티슈나 용액을 사용하십시오. 벤젠, 희석제, 암모니아수, 연마 세제 또는 압축 공기를 사용하지 마십시오.
- 모니터를 청소할 때는 따뜻한 물에 약간 적신 헝겊을 사용하십시오. 일부 세제는 모니터에 유백색의 엷은 막을 형성하므로 어떠한 종류의 세제도 사용하지 마십시오.
- 모니터의 포장을 풀었을 때 백색 분말이 보이면 헝겊으로 닦아내십시오.
- 짙은 색의 모니터가 긁히면 밝은 색의 모니터보다 흠집이 더 잘 보일 수 있으므로 모니터를 주의하여 다루십시오.
- 모니터에 최고 품질의 이미지가 표시되게 하려면 동적으로 변화하는 화면보호기를 사용하고, 사용하지 않을 때는 모니터를 끄십시오.

**[24](#page-2-0)** │ **[모니터 정보](#page-2-0)**

DELL

## <span id="page-24-0"></span>**모니터 설치하기**

**스탠드 부착하기**

 **참고: 스탠드는 공장에서 설치되지 않은 채로 배송됩니다.**

 **참고: 다음 지침은 모니터와 함께 제공된 스탠드를 부착할 때만 적용됩니다. 타사에서 구매한 스탠드를 부착할 경우 해당 스탠드와 함께 제공된 설치 지침을 따르십시오.** 

모니터 스탠드 부착하기

- 1. 포장 박스 덮개에 기재된 지침에 따라 스탠드를 보호하는 상단 쿠션에서 스탠드를 부리합니다.
- 2. 포장 쿠션에서 스탠드 라이저와 스탠드 받침대를 분리합니다.

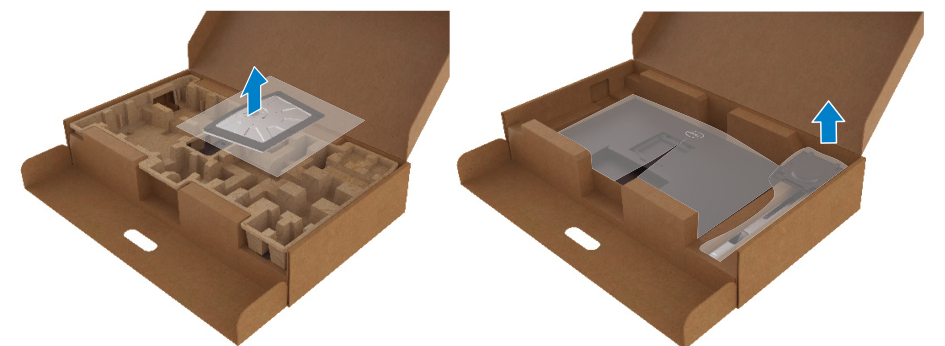

- 3. 스탠드 받침대 블록을 스탠드 슬롯에 끝까지 끼웁니다.
- 4. 나사 손잡이를 들어올려 나사를 시계 방향으로 돌립니다.
- 5. 나사를 끝까지 조인 후 나사 손잡이를 납작하게 접어 홈에 넣습니다.

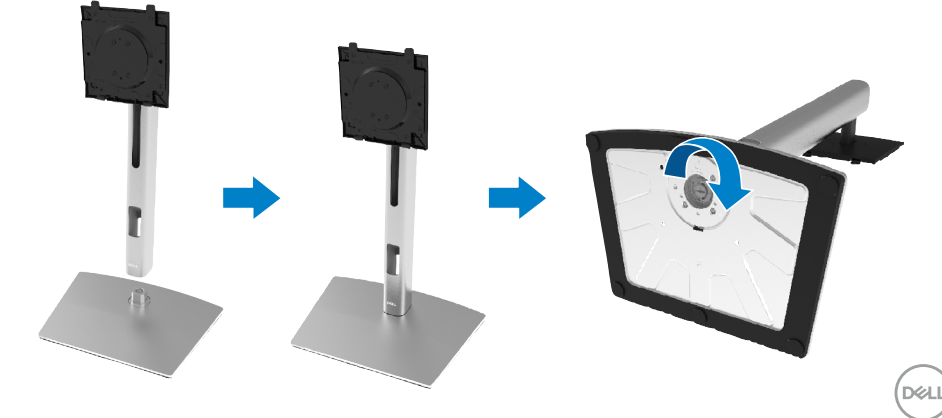

6. PE 봉지를 그림과 같이 들어올려 스탠드 어셈블리의 VESA 영역을 노출합니다.

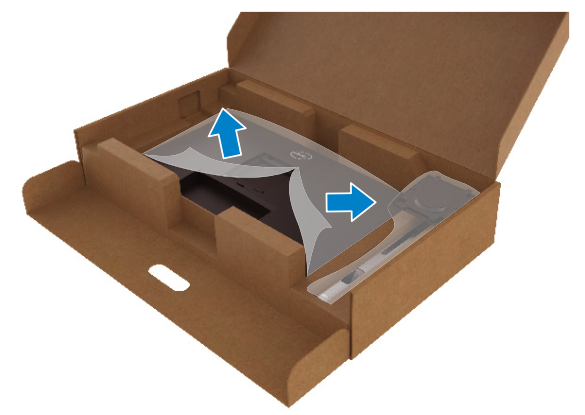

- 7. 스탠드 어셈블리를 모니터에 부착합니다.
	- a. 스탠드 상부에 있는 두 개의 탭을 모니터 후면의 홈에 끼웁니다.
	- **b.** 스탠드를 딸깍 소리가 나면서 정위치에 고정될 때까지 아래로 누릅니다.

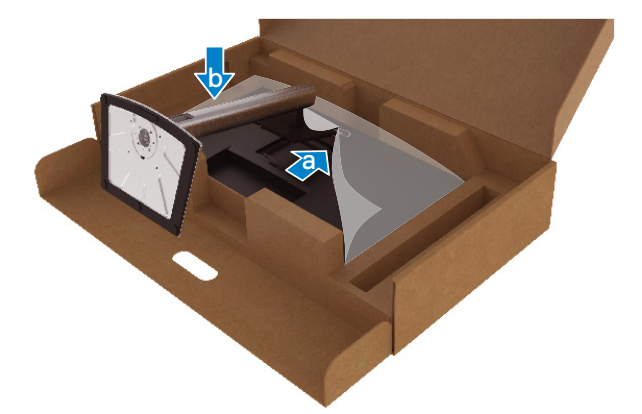

DELL

**8.** 모니터를 똑바로 세웁니다.

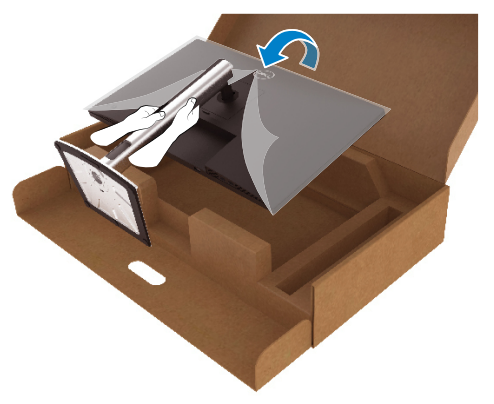

 **참고: 미끄러지거나 넘어지지 않도록 주의해서 모니터를 들어올리십시오.**

**9.** 모니터에서 PE 봉지를 제거합니다.

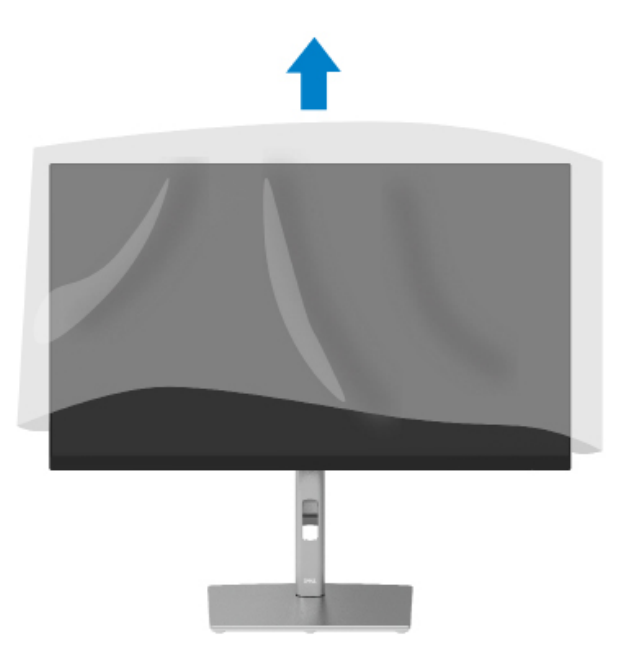

## <span id="page-27-0"></span>**모니터 연결하기**

 **경고: 이 단원의 절차를 시작하기 전에 [안전 지침을](#page-65-0) 따르십시오.**

- **참고: Dell 모니터는 Dell이 포장 박스에 제공한 케이블과 함께 사용할 때 최적으로 동작하도록 고안되었습니다. Dell은 타사 케이블 사용 시 비디오 품질 및 성능을 보증하지 않습니다.**
- **참고: 케이블을 서로 연결하기 전에 케이블이 케이블 정리 슬롯을 통과시키십시오.**
- **참고: 모든 케이블을 컴퓨터에 동시에 연결하지 마십시오.**
- **참고: 그림은 참조용으로만 사용됩니다. 컴퓨터의 외관은 다를 수 있습니다.**

#### 모니터를 컴퓨터에 연결하기

- 1. 컴퓨터를 끄고 전원 케이블을 뽑습니다.
- **2.** DisplayPort, HDMI 또는 C 타입 케이블을 사용하여 모니터와 컴퓨터를 연결합니다.
- **3.** 모니터를 켭니다.
- 4. 모니터 OSD 메뉴에서 올바른 입력 소스를 선택하고 컴퓨터를 켭니다.

#### **HDMI 케이블 (옵션) 연결하기**

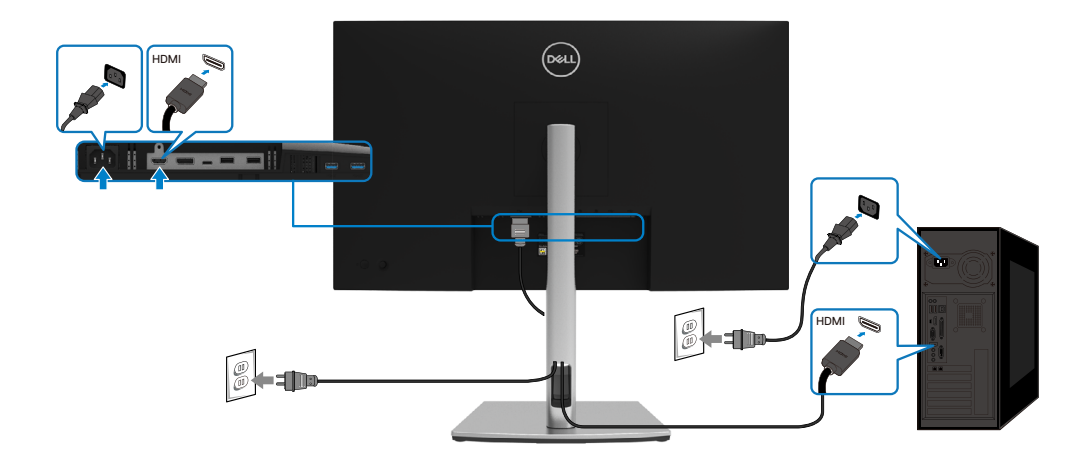

## <span id="page-28-0"></span>**DisplayPort (간 연결) 케이블 연결하기**

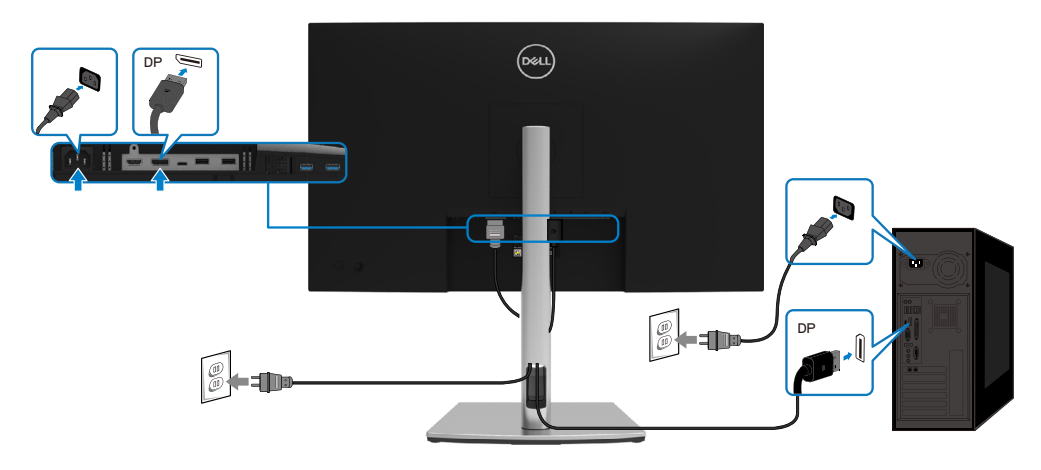

## **USB C 타입 케이블 (C와 C 연결) 연결하기**

모니터의 USB C 타입 포트:

- USB C 타입 또는 DisplayPort 1.2로서 번갈아 사용할 수 있습니다.
- 최대 65 W의 프로필까지 USB Power Delivery (PD)를 지원합니다.

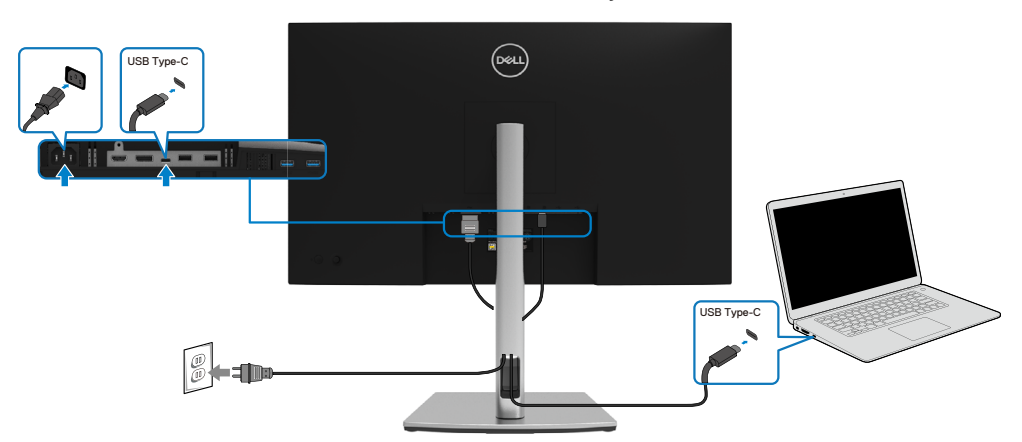

DELI

## <span id="page-29-0"></span>**USB C 타입 케이블 (C와 A 연결) 연결하기**

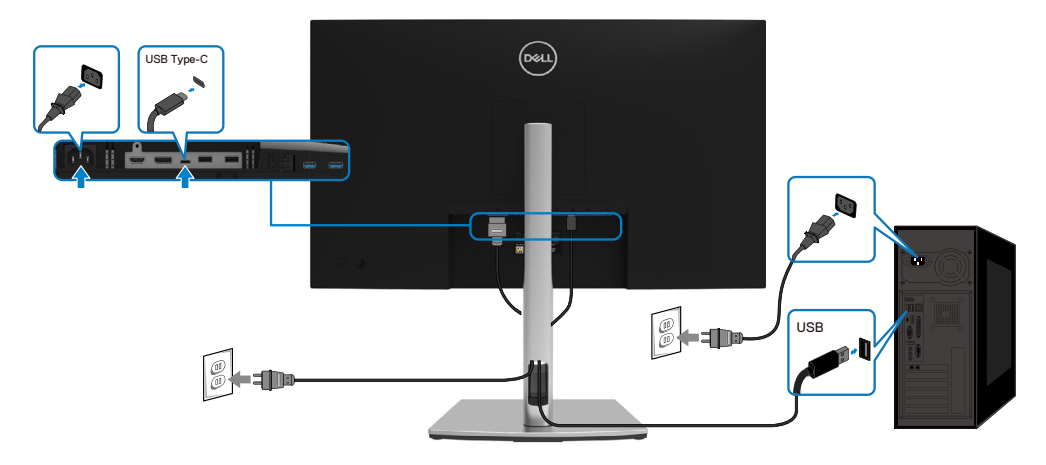

## **케이블 정리하기**

필요한 케이블을 모두 모니터와 컴퓨터에 연결한 후 (케이블 연결의 경우 **[모니터](#page-27-0)  [연결하기](#page-27-0)** 참조) 모든 케이블을 위와 같이 정리합니다.

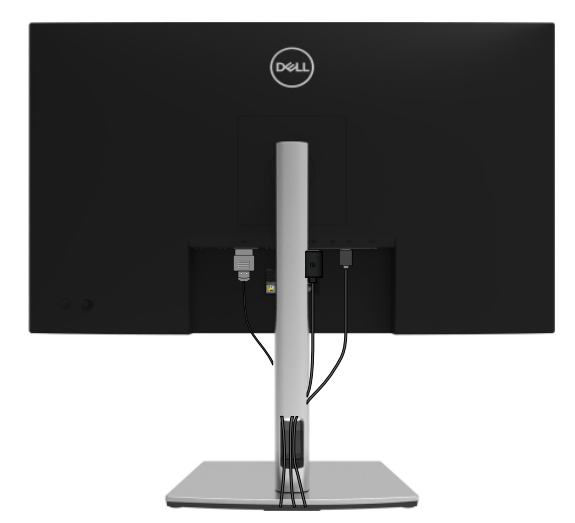

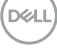

## <span id="page-30-0"></span>**모니터 스탠드 분리하기**

- **참고: 스탠드를 분리하는 중에 LCD 화면의 긁힘을 방지하기 위해 모니터를 부드럽고 깨끗한 면에 놓습니다.**
- **참고: 다음 지침은 모니터와 함께 제공된 스탠드를 부착할 때만 적용됩니다. 타사에서 구매한 스탠드를 부착할 경우 해당 스탠드와 함께 제공된 설치 지침을 따르십시오.**

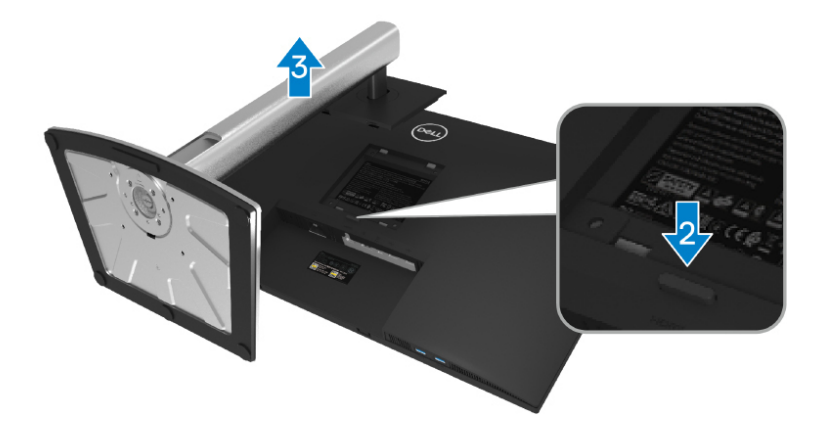

스탠드 분리하기

- 1. 모니터를 부드러운 천이나 쿠션에 올려놓습니다.
- 2. 스탠드 분리 버튼을 누른 채로 있습니다.
- 3. 스탠드를 위로 들어올려 모니터에서 분리합니다.

DELI

<span id="page-31-0"></span>**VESA 벽걸이 (옵션)**

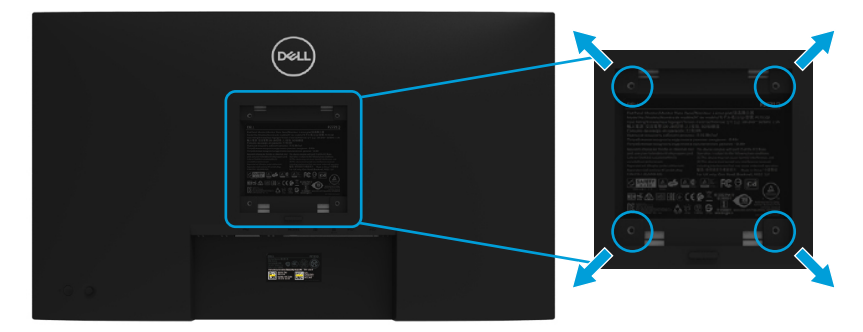

 (나사 치수: M4 x 10 mm).

VESA 호환형 벽걸이 키트와 함께 제공되는 지침을 참조하십시오.

- 1. 안정된 평평한 탁자에 부드러운 천 또는 쿠션을 깔고 모니터 패널을 그 위에 올려놓습니다.
- 2. 스탠드를 분리합니다. (**[모니터 스탠드 분리하기](#page-30-0)** 참조)
- 3. 필립스 십자머리 스크루드라이버를 사용하여 플라스틱 커버를 고정하는 네 개의 나사를 제거합니다.
- 4. 벽걸이 키트의 장착 브래킷을 모니터에 부착합니다.
- 5. 모니터를 벽에 장착합니다. 자세한 내용은 벽걸이 키트와 함께 제공된 설명서를 참조하십시오.
- **참고: 최소 중량/하중 지지 용량이 20.4 kg인 UL, CSA 또는 GS 인증 벽걸이 브래킷하고만 사용할 수 있습니다.**

DELI

## <span id="page-32-0"></span>**모니터 조작하기**

**모니터 켜기** 전원 버튼을 눌러 모니터를 켭니다.

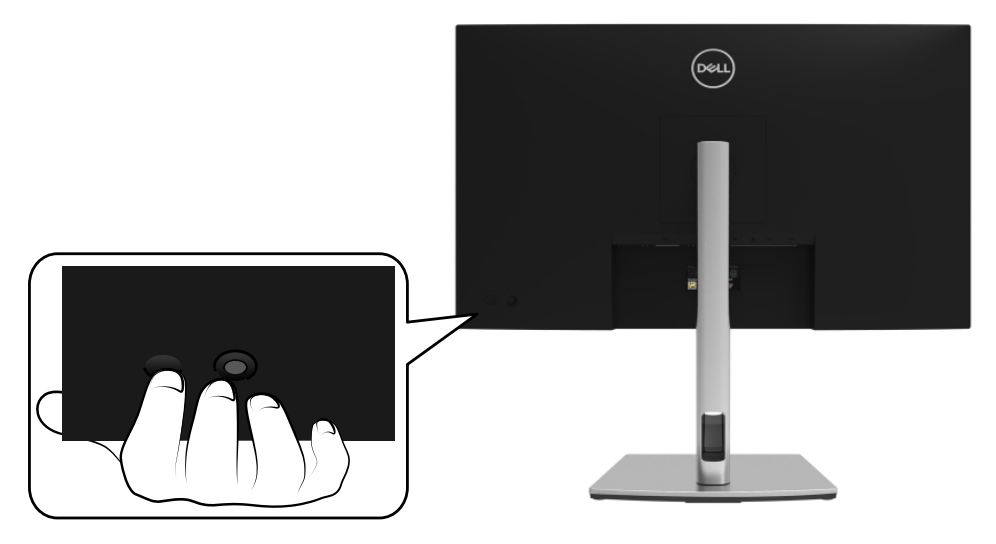

## **후면 패널의 조절 버튼 사용하기** 모니터 뒷면의 조이스틱을 사용하여 설정을 조정합니다.

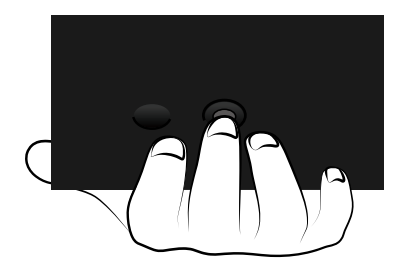

DELL

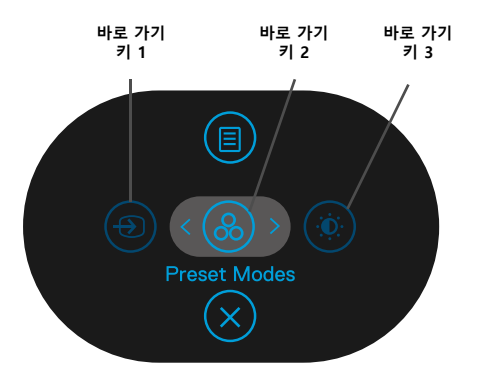

다음 표에서는 조이스틱을 설명합니다.

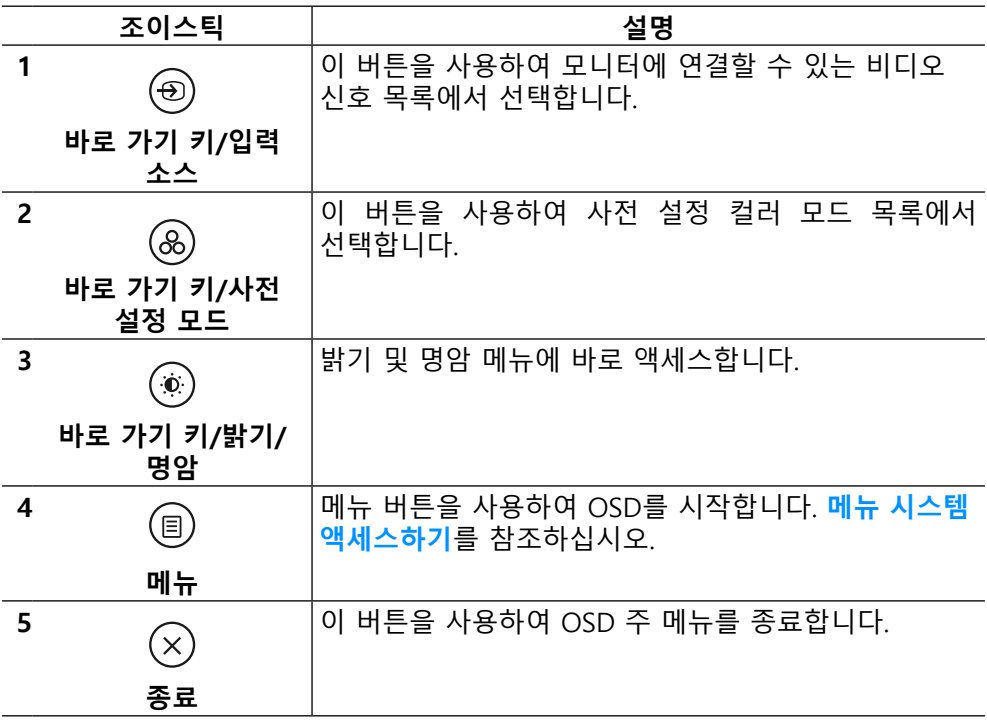

### <span id="page-34-0"></span>**후면 패널 버튼**

모니터 앞면의 버튼을 사용하여 이미지 설정을 조정합니다.

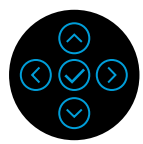

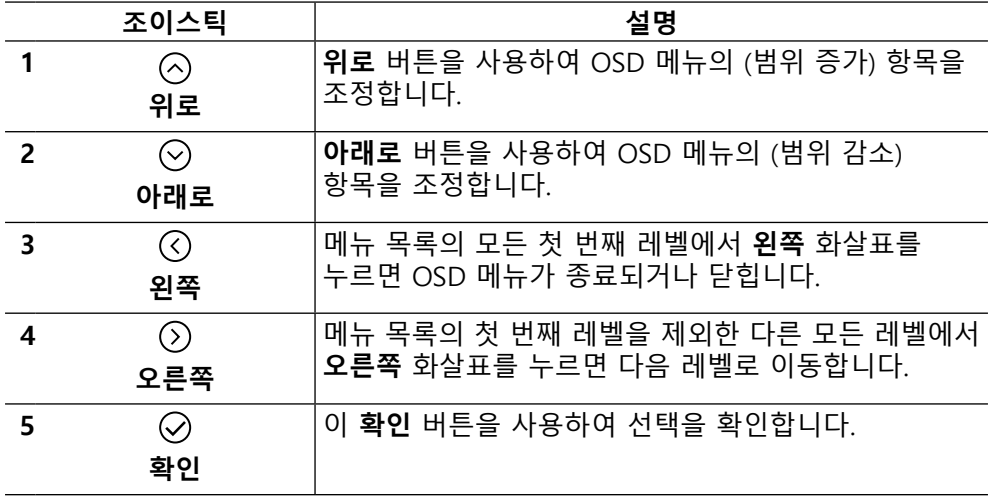

## <span id="page-35-0"></span>**OSD 메뉴 사용하기**

**메뉴 시스템 액세스하기**

- **참고: 설정을 변경한 후 다른 메뉴로 이동하거나 OSD 메뉴를 종료할 경우 모니터가 변경 내용을 자동으로 저장합니다. 설정을 변경한 후 OSD 메뉴가 사라질 때까지 기다릴 경우에도 변경 내용이 저장됩니다.**
	- **1. <sup>(目)</sup> 아이콘을 선택하여 OSD 메뉴를 시작하면 주 메뉴가 표시됩니다**

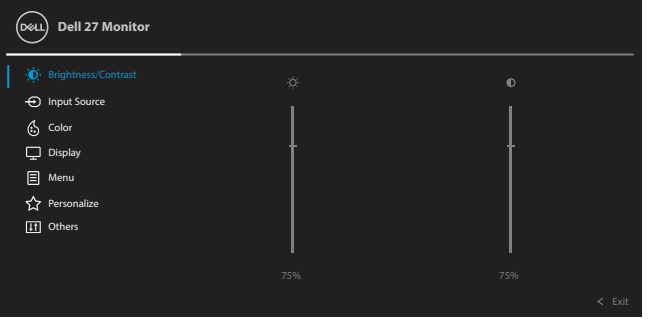

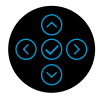

- 2.  $\overline{O}$  또는  $\overline{O}$  버튼을 눌러 설정 옵션 간을 이동합니다. 한 아이콘에서 다른 아이콘으로 이동할 때 옵션 이름이 강조 표시됩니다. 모니터에서 사용할 수 있는 모든 옵션의 목록 전체는 아래 표를 참조하십시오.
- $\overline{\mathbf{3}}$ .  $\overline{\mathbf{6}}$ ) <sub>또</sub>는  $\overline{\mathbf{6}}$  버튼을 한 번 눌러 강조 표시된 옵션을 활성화합니다.
- **참고: 표시되는 방향 버튼 (및 확인 버튼)은 선택한 메뉴에 따라 다를 수 있습니다. 사용 가능한 버튼을 사용하여 원하는 선택을 하십시오.**
	- **4.** ◇ 또는 ◇ 버튼을 눌러 워하는 파라미터를 선택합니다.
	- $\mathsf{s}.$   $\mathsf{\mathbb{Q}}$  을 눌러 하위 메뉴가 표시되면 메뉴에 표시된 표시기에 따라  $\mathsf{\mathbb{Q}}$  또는  $\mathsf{\mathbb{Q}}$ 방향 조이스틱을 사용하여 설정을 변경합니다.
	- **6.**  $\overline{O}$  을 서택하여 주 메뉴로 돌아갑니다.

**[36](#page-2-0)** │ **[모니터 설치하기](#page-2-0)**

**D**&LI

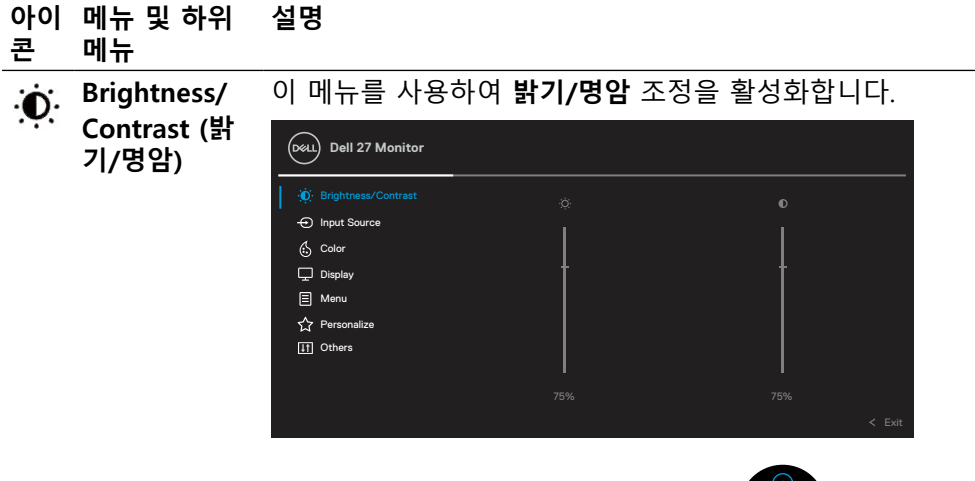

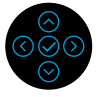

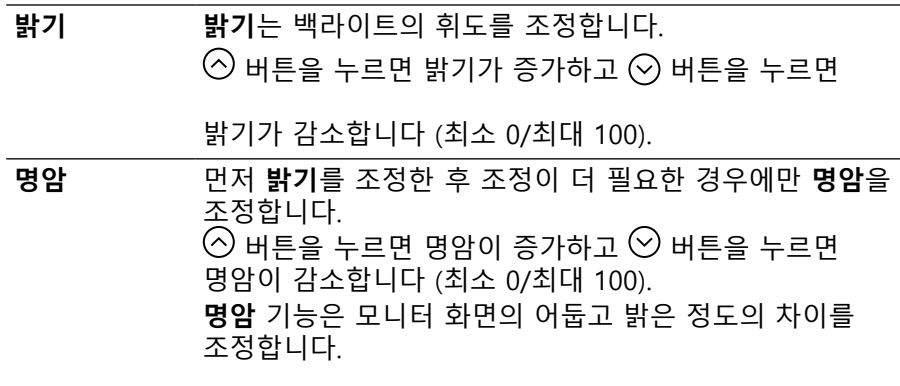

DELL

<span id="page-37-0"></span>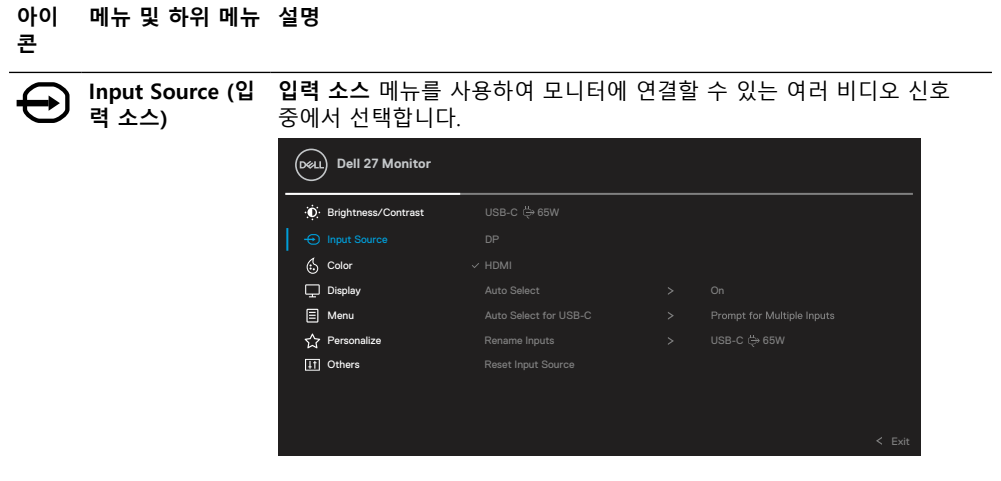

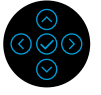

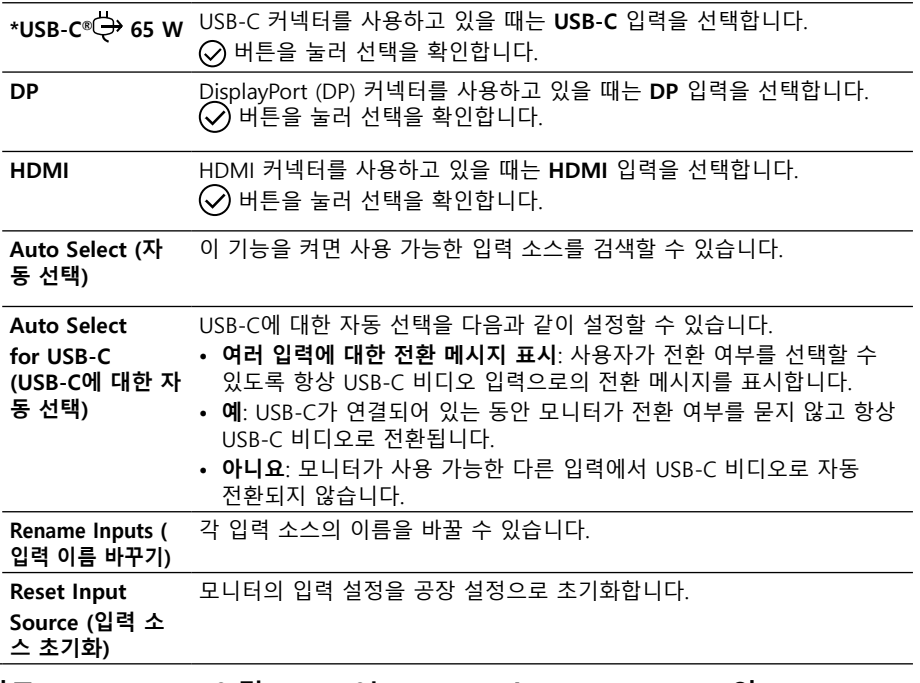

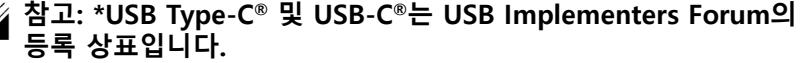

DELL

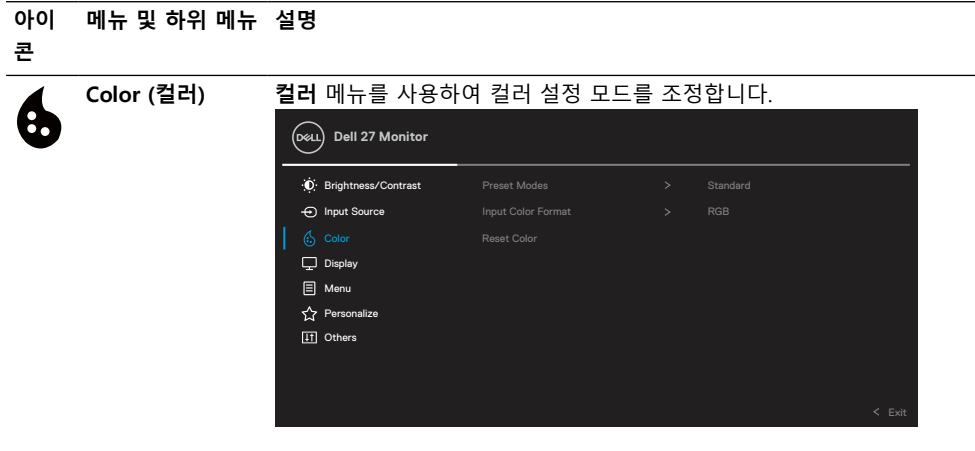

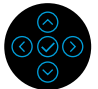

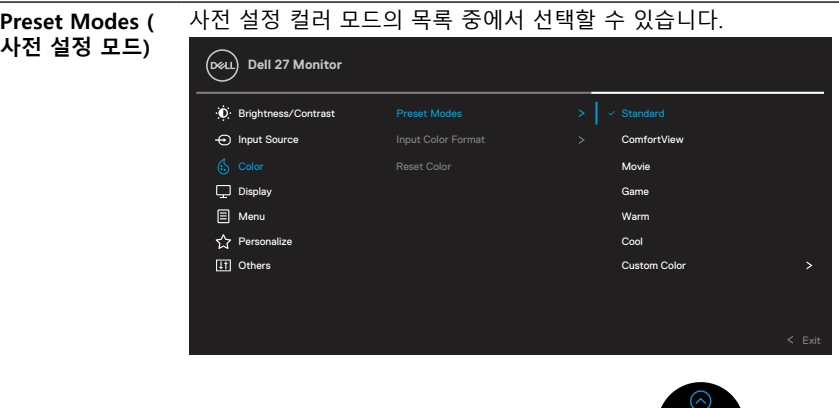

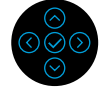

- **표준**: 모니터의 기본 컬러 설정을 로드합니다. 이것은 기본 사전 설정 모드입니다.
- **ComfortView**: 화면에서 방출되는 청색광의 양을 줄여 눈이 편안하게 시청할 수 있도록 해줍니다.

**경고: 모니터에서 방출되는 청색광이 장기적으로 미칠 수 있는 영향으로 인해 디지털 눈 피로, 눈 피로 또는 눈 손상 등 상해가 발생할 수 있습니다. 모니터를 장시간 사용하면 목, 팔, 등, 어깨와 같은 신체 부위에서도 통증이 발생할 수 있습니다.**

**아이 콘 메뉴 및 하위 메뉴 설명**

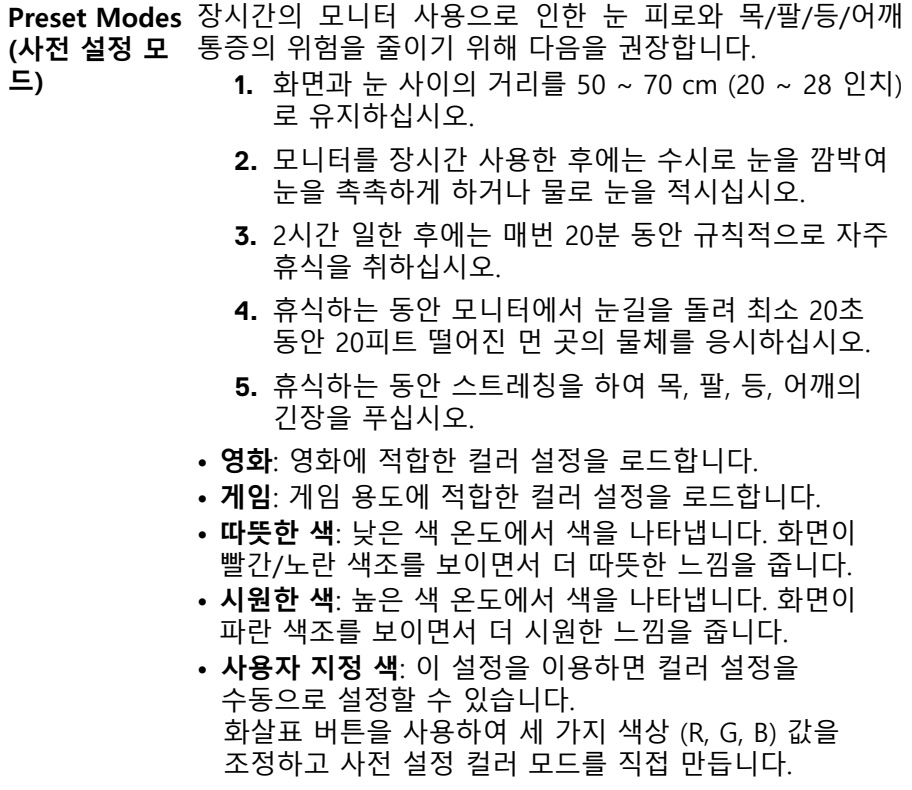

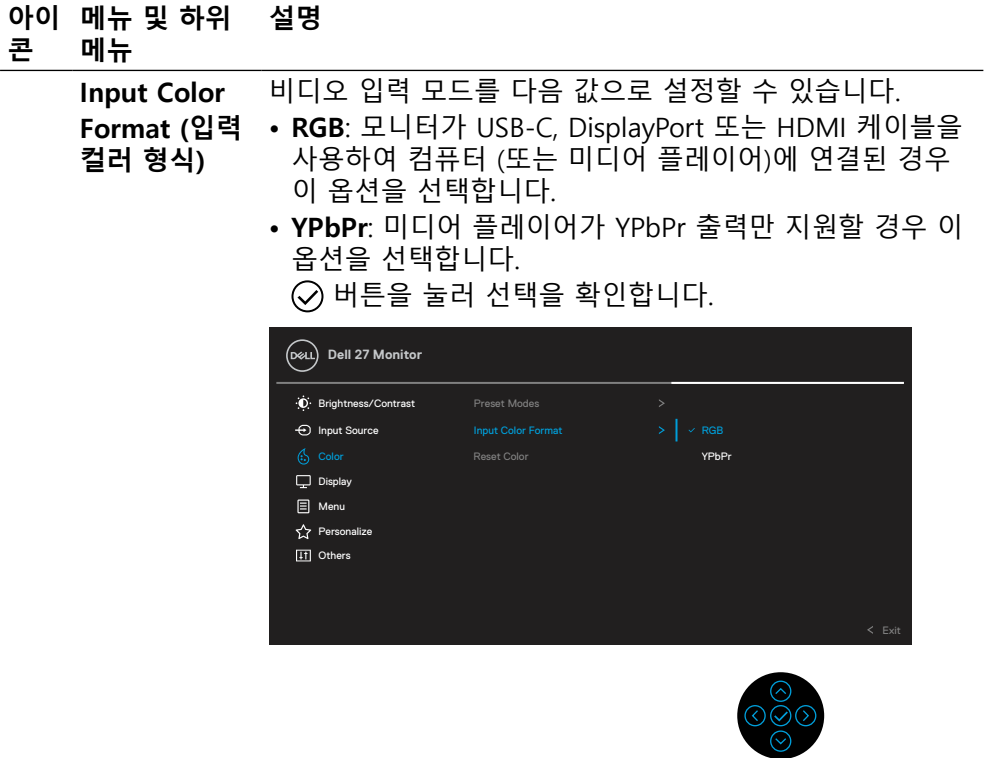

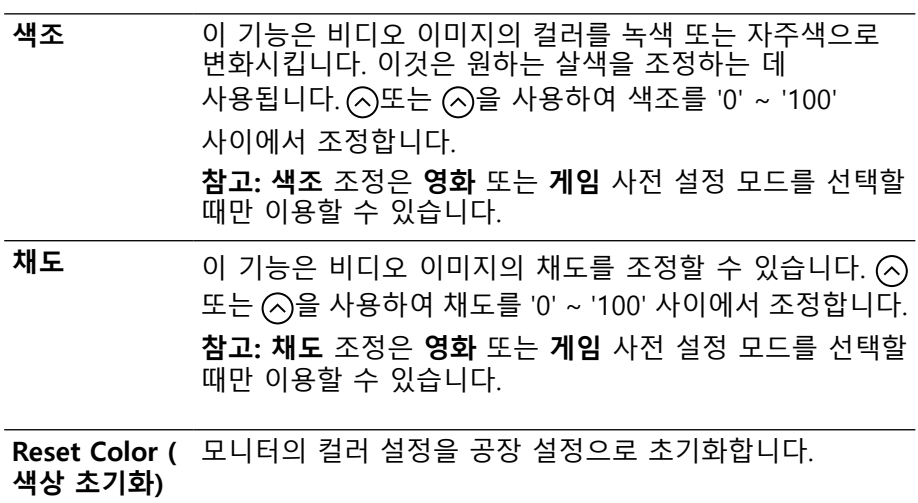

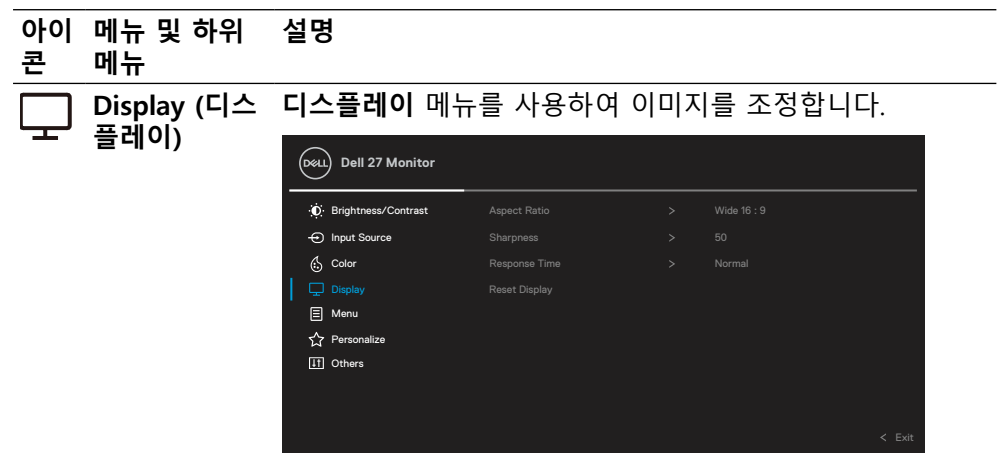

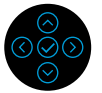

**Aspect Ratio**  화면 비율을 **와이드 16:9**, **4:3** 또는 **5:4**로 설정합니다. **(화면 비율)**

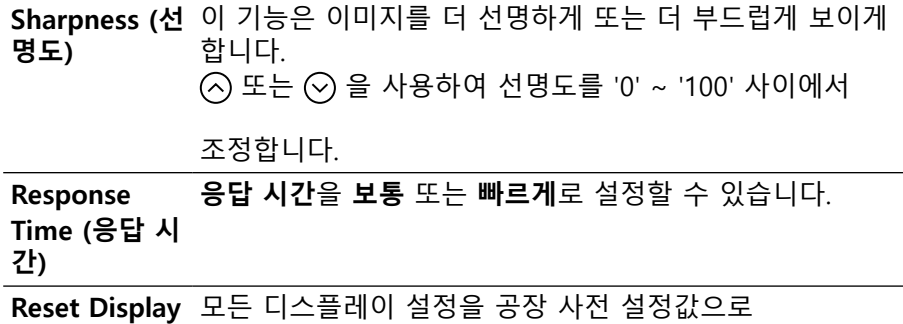

**(디스플레이**  초기화합니다.**초기화)**

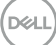

**[42](#page-2-0)** │ **[모니터 설치하기](#page-2-0)**

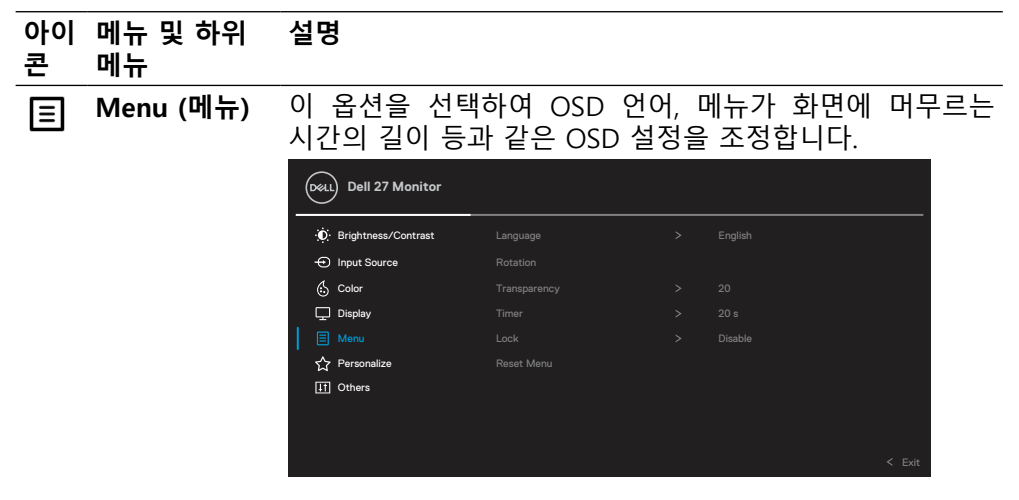

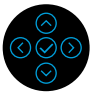

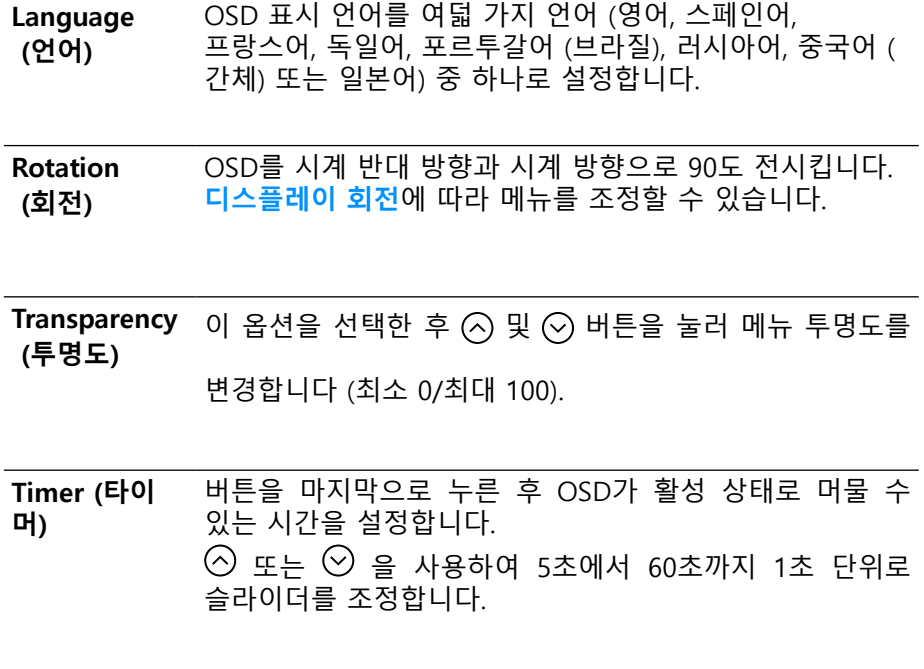

DELL

#### **아이 메뉴 및 하위 콘 메뉴 설명**

Lock (잠금) 모니터의 조절 버튼을 잠근 상태에서는 다른 사람들이 조절 버튼에 액세스할 수 없습니다. 또한 여러 모니터가 나란히 설치된 경우 이들이 의도하지 않게 활성화되는 것을 방지합니다.

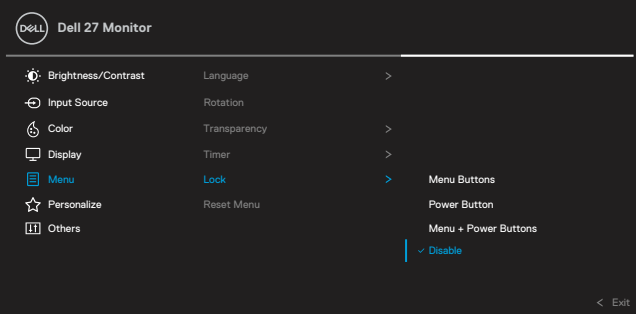

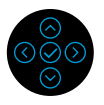

- **메뉴 버튼**: 모든 메뉴/기능 버튼 (전원 버튼 제외)이 잠가져서 사용자가 이 버튼들에 액세스할 수 없습니다.
- **전원 버튼**: 전원 버튼만 잠가져서 사용자가 전원 버튼에 액세스할 수 없습니다.
- **메뉴 + 전원 버튼**: 메뉴/기능 버튼과 전원 버튼이 모두 잠가져서 사용자가 모든 버튼에 액세스할 수 없습니다. 기본 설정은 **사용 안 함**입니다.

**참고:** 버튼 잠금을 해제하려면 4초 동안 위로 또는 아래로 또는 왼쪽 또는 오른쪽 방향 키를 누르고 있으십시오.

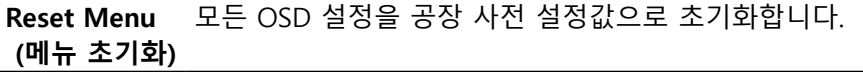

DELI

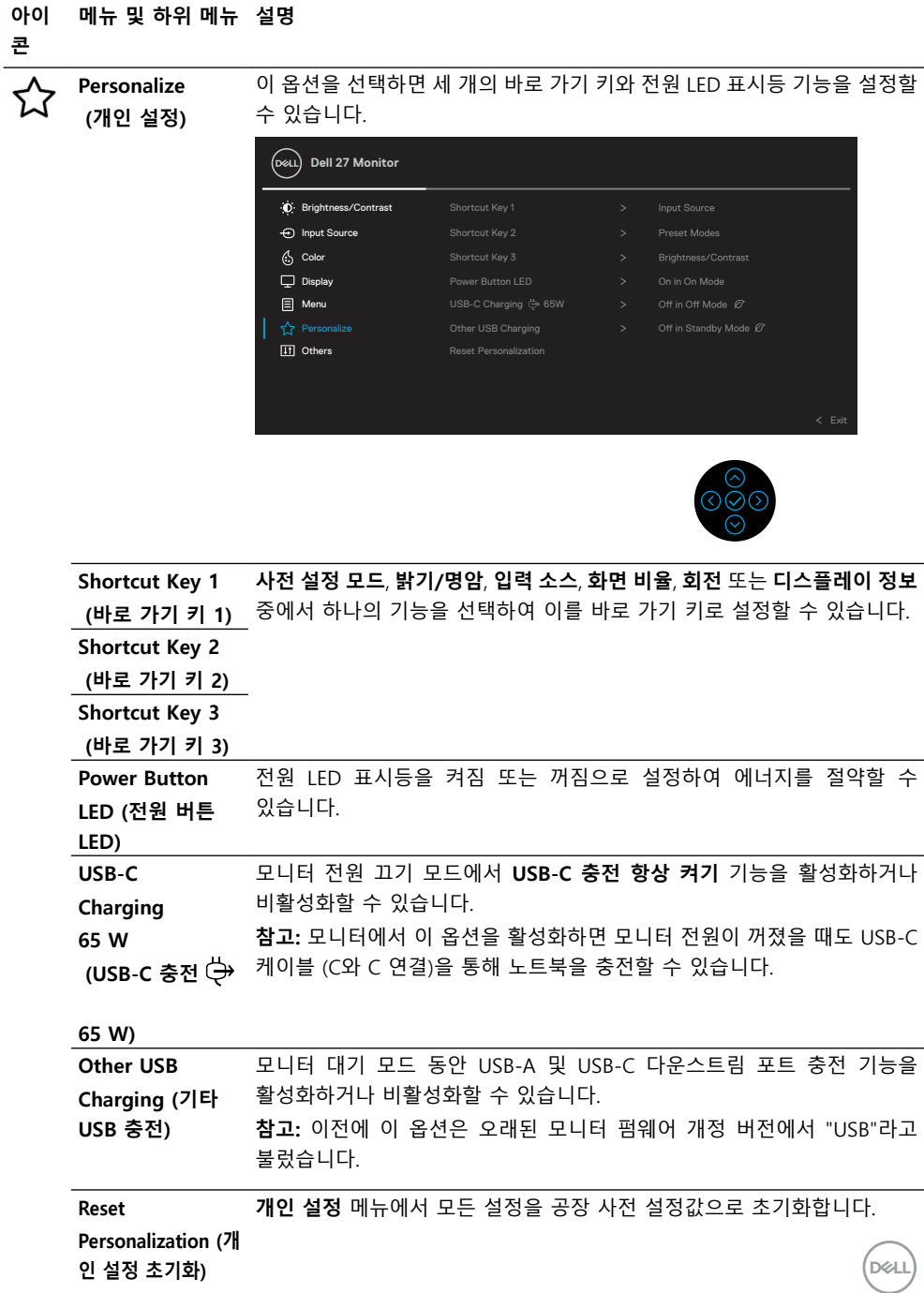

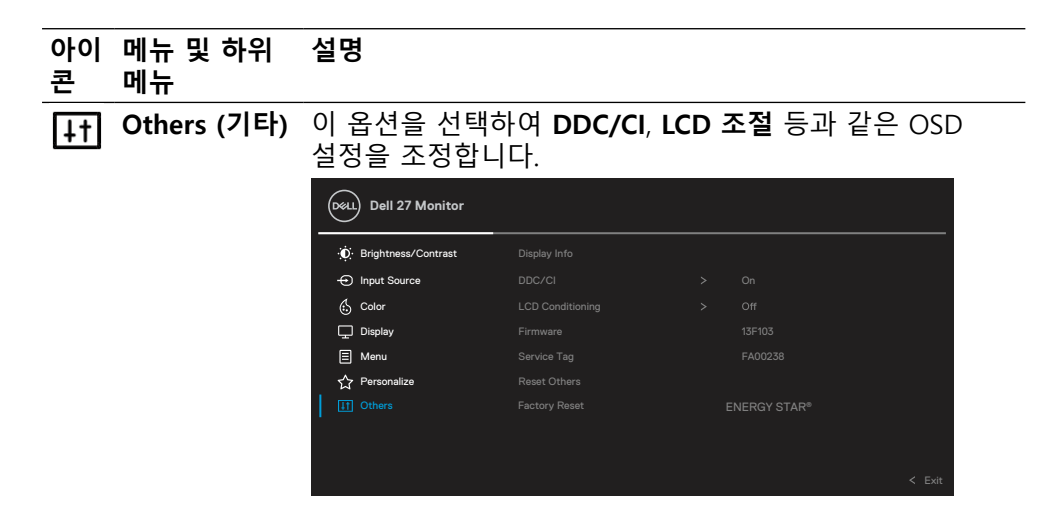

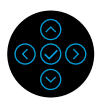

**Display Info (** 모니터의 현재 설정을 표시합니다. **디스플레이 정 보)**

**DDC/CI DDC/CI** (디스플레이 데이터 채널/명령 인터페이스)에서는 컴퓨터에 설치된 소프트웨어를 통해 모니터 파라미터 (밝기, 컬러 밸런스 등)를 조정할 수 있습니다. **끄기**를 선택하여 이 기능을 비활성화할 수 있습니다. 최고의 사용자 경험과 최적의 모니터 성능을 위해 이 기능을 활성화합니다.

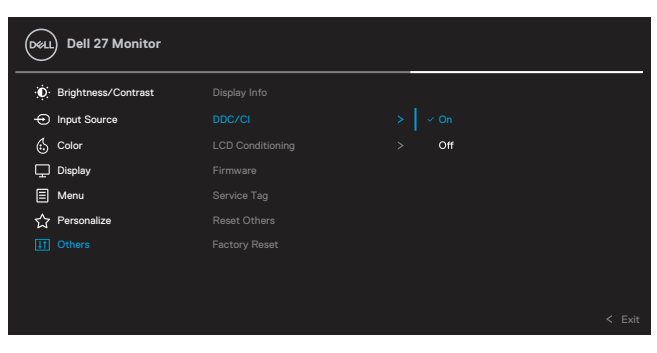

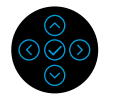

DELL

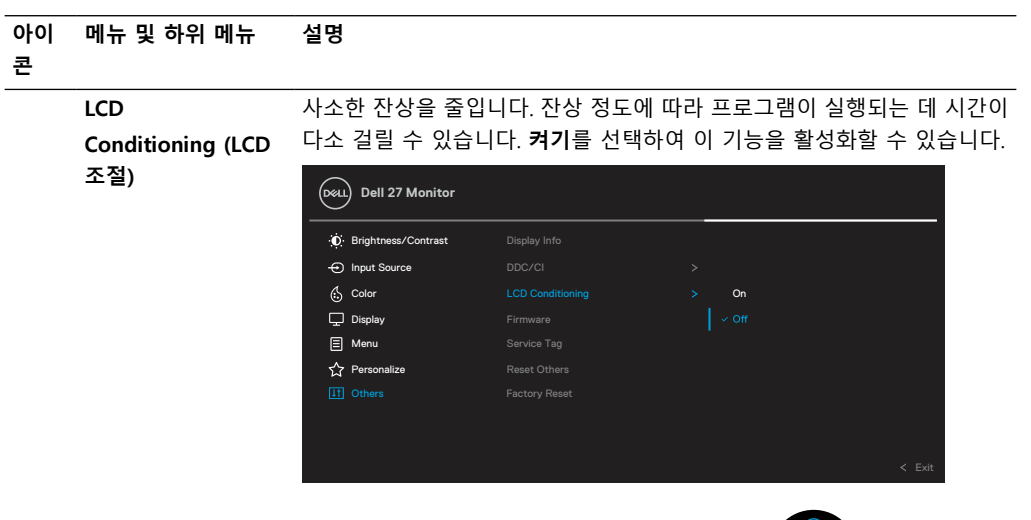

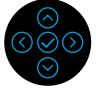

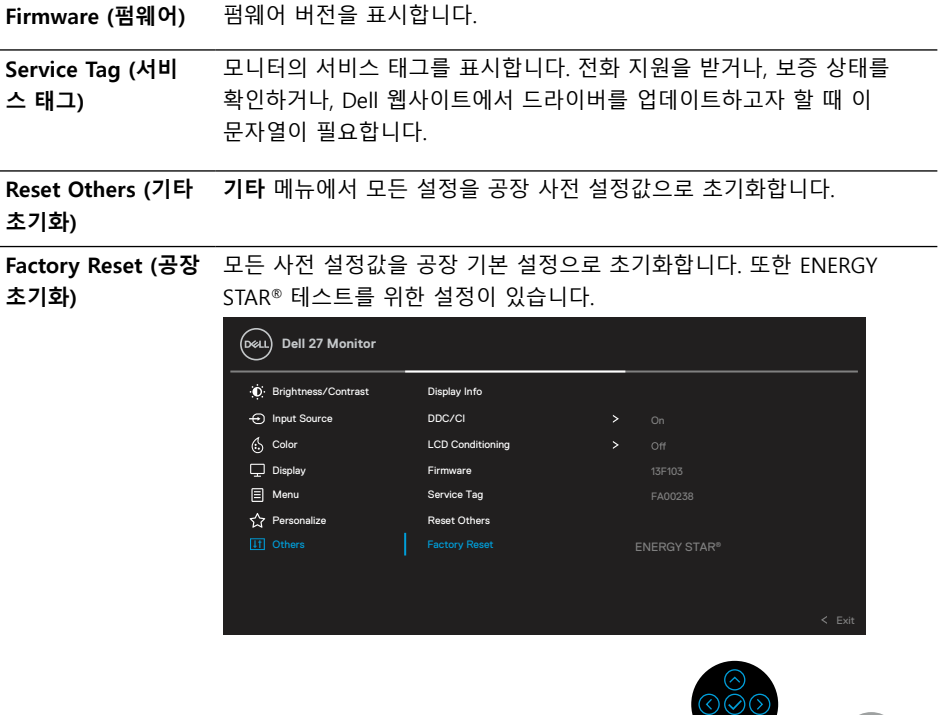

 **[모니터 설치하기](#page-2-0)** │ **[47](#page-2-0)**

 $\int$ DELL

 $\odot$ 

### <span id="page-47-0"></span>**OSD 경고 메시지** 모니터가 특정 해상도를 지워하지 않으면 다음 메시지가 표시됩니다.

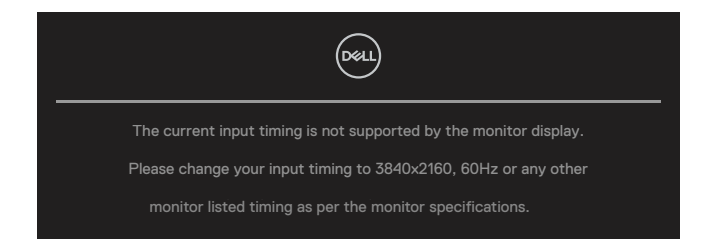

이것은 모니터가 컴퓨터에서 수신 중인 신호와 동기화할 수 없음을 뜻합니다. 이 모니터가 처리할 수 있는 수평 및 수직 주파수 범위에 대해서는 **[모니터 규격](#page-11-0)**을 참조하십시오. 권장 모드는 3840 x 2160입니다.

 **참고: 연결된 입력 신호에 따라 메시지가 약간 다를 수 있습니다.**

**DDC/CI** 기능이 비활성화되기 전에 다음 메시지가 표시됩니다.

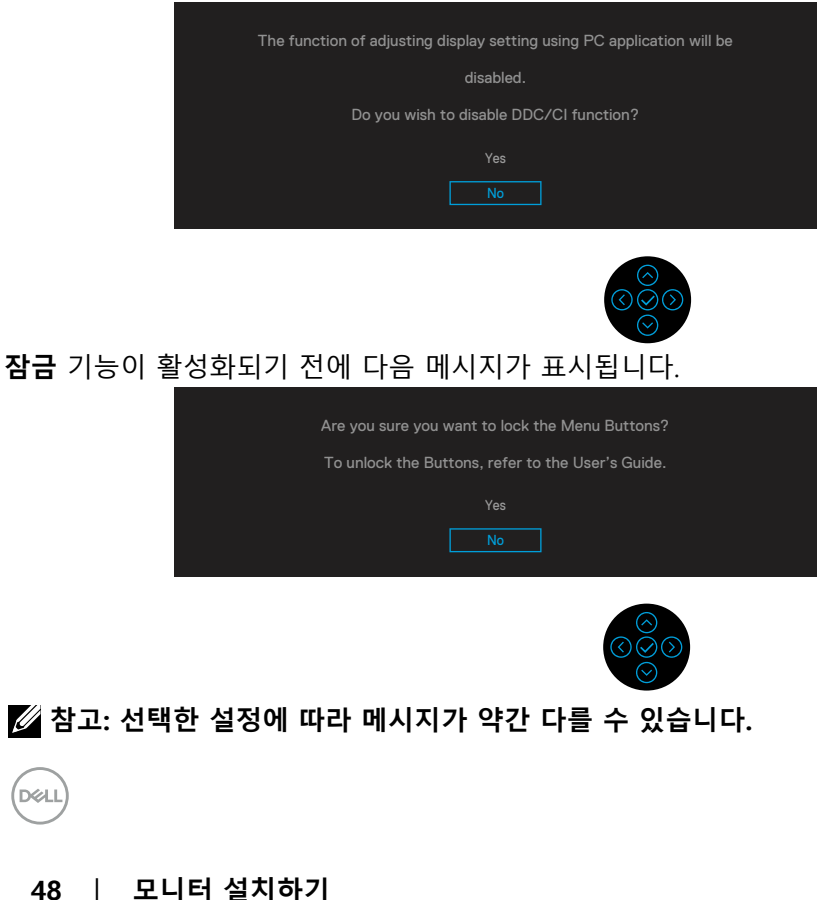

모니터가 절전 모드에 들어가면 다음 메시지가 표시됩니다.

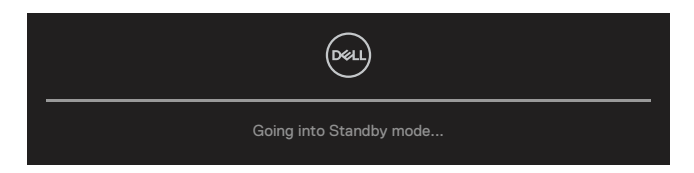

**[OSD](#page-35-0)를 이용하려면 컴퓨터를 켜서 모니터를 절전 모드에서 해제합니다.** 

## **참고: 연결된 입력 신호에 따라 메시지가 약간 다를 수 있습니다.**

OSD는 정상 동작 모드에서만 동작합니다. 액티브 끄기 모드에서 전원 버튼 이외의 아무 버튼이나 누르면 선택된 입력에 따라 다음 메시지가 표시됩니다. 컴퓨터와 모니터를 켜서 **[OSD](#page-35-0)**에 액세스합니다.

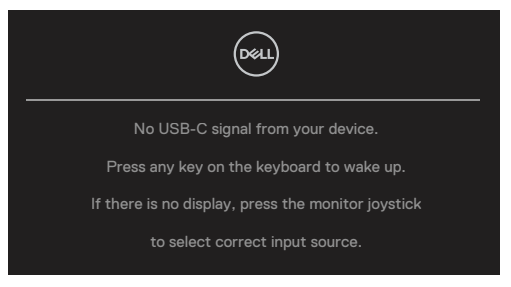

## **참고: 연결된 입력 신호에 따라 메시지가 약간 다를 수 있습니다.**

USB-C, DP 또는 HDMI 중 하나를 선택했는데 해당 케이블이 연결되지 않은 경우 아래와 같은 움직이는 대화상자가 표시됩니다.

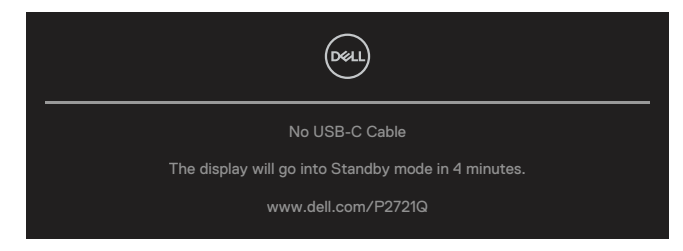

 **참고: 연결된 입력 신호에 따라 메시지가 약간 다를 수 있습니다.**

DØLI

사용자가 처음으로 밝기 레벨을 기본 레벨보다 높게 조정하면 아래의 전원 경고 메시지 상자가 **밝기** 기능에 적용됩니다.

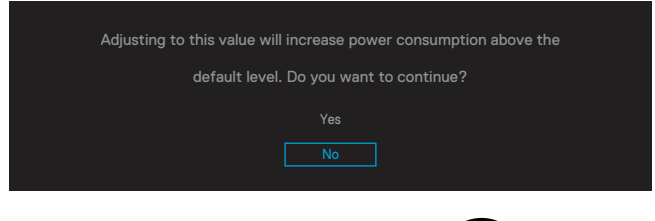

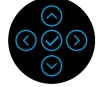

DP 대체 모드를 지원하는 케이블이 다음 조건에서 모니터에 연결되어 있는 동안 다음 메시지가 표시됩니다.

- **USB-C에 대한 자동 선택**이 **여러 입력에 대한 전환 메시지 표시**로 설정된 경우.
- **USB-C** 케이블이 모니터에 연결된 경우.

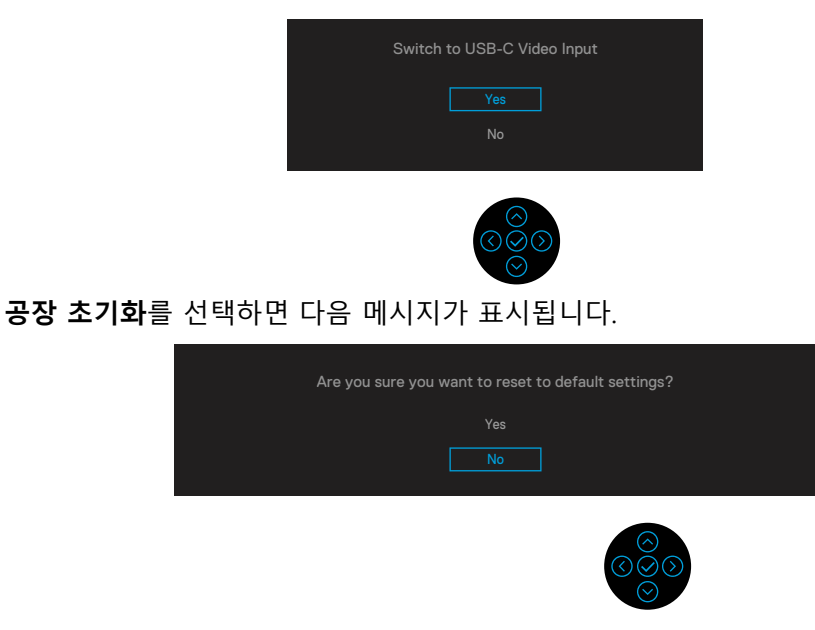

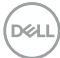

'예'를 선택하여 기본 설정으로 초기화하면 다음 메시지가 표시됩니다.

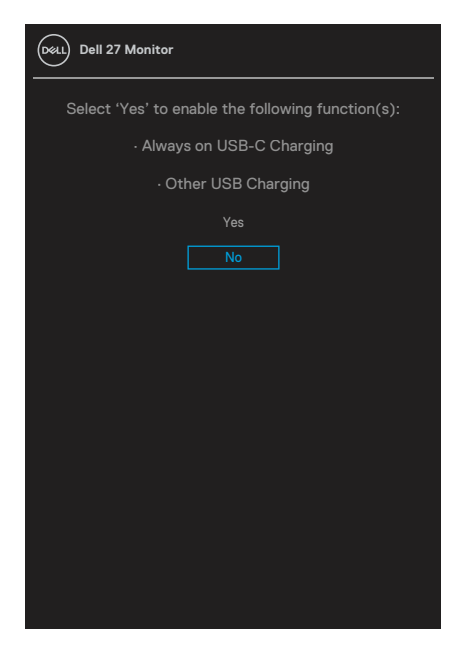

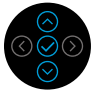

자세한 내용은 **[문제 해결](#page-56-0)**을 참조하십시오.

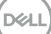

 **[모니터 설치하기](#page-2-0)** │ **[51](#page-2-0)**

## <span id="page-51-0"></span>**최대 해상도 설정하기**

모니터 최대 해상도 설정하기

Windows® 7, Windows® 8, Windows® 8.1의 경우:

**1.** Windows® 8과 Windows® 8.1의 경우에만 바탕 화면 타일을 선택하여 클래식 바탕 화면으로 전환할 수 있습니다.

**2.** 바탕 화면을 오른쪽 클릭한 다음 **화면 해상도**를 클릭합니다.

**3. 화면 해상도**의 드롭다운 목록을 클릭한 다음 **3840 x 2160**를 선택합니다.

**4. 확인**을 클릭합니다.

Windows® 10의 경우:

- **1.** 바탕 화면을 오른쪽 클릭한 다음 **디스플레이 설정**을 클릭합니다.
- **2. 고급 디스플레이 설정**을 클릭합니다.
- **3. 해상도**의 드롭다운 목록을 클릭한 다음 **3840 x 2160**을 선택합니다.
- **4. 적용**을 클릭합니다.

3840 x 2160 옵션이 없는 경우 그래픽 드라이버를 업데이트할 필요가 있을 수 있습니다. 컴퓨터에 따라 다음 절차들 가운데 한 가지를 실행합니다. Dell 데스크톱 컴퓨터 또는 노트북 컴퓨터를 사용할 경우

• [www.dell.com/support](https://www.dell.com/support)를 방문하여 서비스 태그를 입력한 다음 그래픽 카드에 적합한 최신 드라이버를 다운로드합니다.

Dell 컴퓨터가 아닌 타사 컴퓨터를 사용하고 있을 경우 (노트북 또는 데스크톱)

- 컴퓨터의 지워 사이트를 방문하여 최신 그래픽 드라이버를 다운로드합니다.
- 그래픽 카드 웹사이트를 방문하여 최신 그래픽 드라이버를 다운로드합니다.

DELI

<span id="page-52-0"></span>**기울이기, 좌우 회전, 높이 높임 사용하기**

 **참고: 다음 지침은 모니터와 함께 제공된 스탠드를 부착할 때만 적용됩니다. 타사에서 구매한 스탠드를 부착할 경우 해당 스탠드와 함께 제공된 설치 지침을 따르십시오.**

**기울이기, 좌우 회전**

모니터에 부착된 스탠드를 이용하면 모니터를 가장 편안한 시야각으로 기울이고 좌우 회전시킬 수 있습니다.

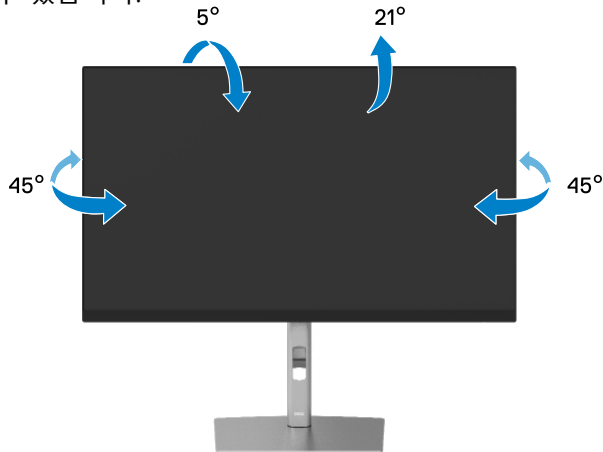

 **참고: 스탠드는 공장에서 설치되지 않은 채로 배송됩니다.**

**높이 높임**

 **참고: 스탠드는 최대 150 mm까지 높이를 높일 수 있습니다. 아래 그림은 스탠드 높이를 높이는 방법을 보여줍니다.**

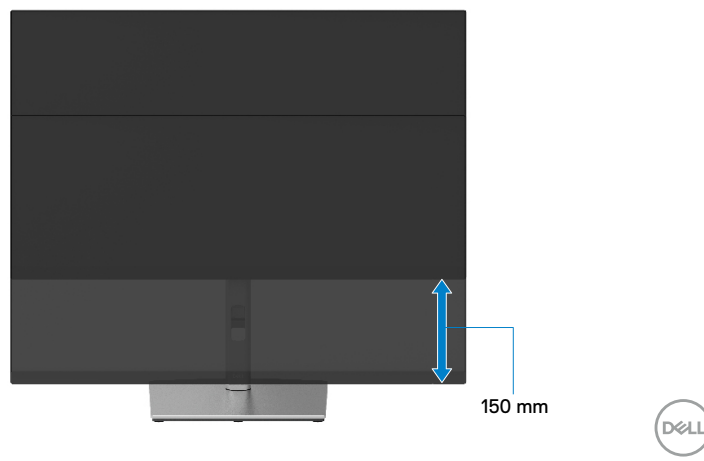

## <span id="page-53-0"></span>**모니터 회전시키기**

모니터를 회선시키기 선에 모니터를 높이를 완선히 높이거나 (<mark>[높이 높임](#page-52-0)</mark>) 완선히 기울여야만 모니터의 하난 가상사리가 부닞지는 것을 피할 수 있습니다.

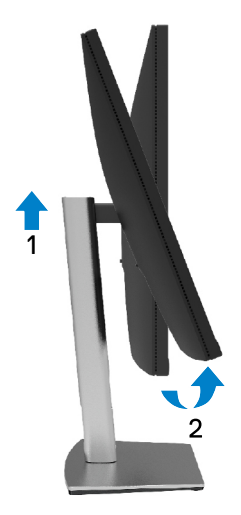

**시계 방향으로 회전하기**

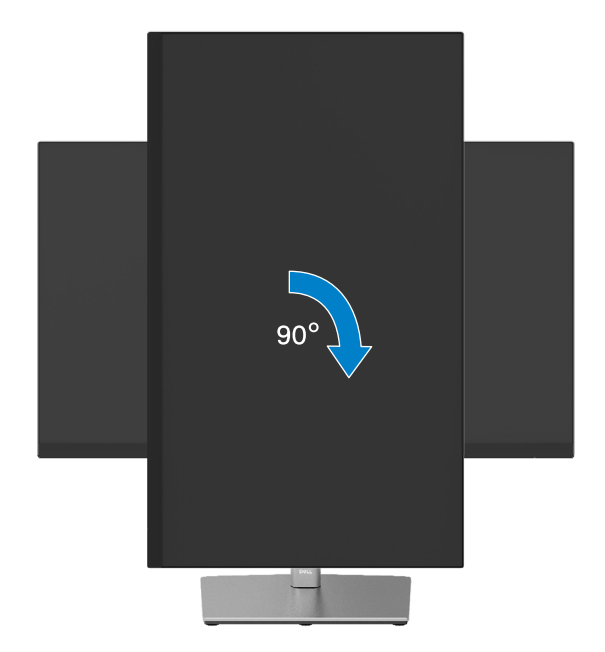

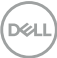

<span id="page-54-0"></span>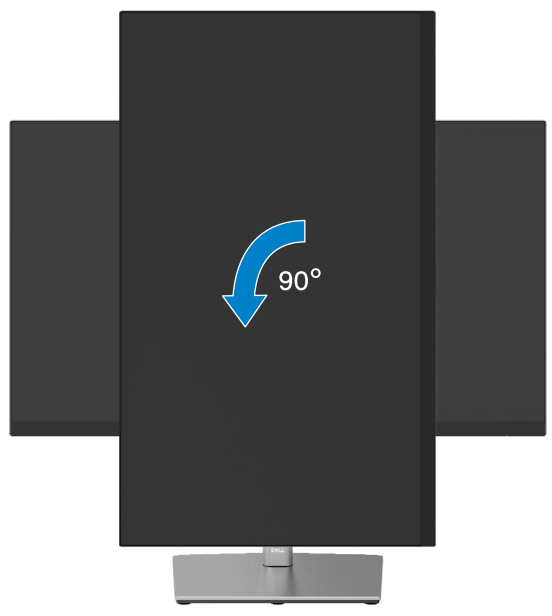

- **참고: Dell 컴퓨터에서 디스플레이 회전 기능을 사용하려면 (가로 보기 대 세로 보기) 이 모니터에 포함되지 않은 업데이트된 그래픽 드라이버를 설치해야 합니다. 이 그래픽 드라이버를 다운로드하려면 [www.dell.com/support에](http://www.dell.com/support) 접속하여 비디오 드라이버 다운로드 섹션에서 최신 드라이버 업데이트를 확인하십시오.**
- **참고: 세로 보기 모드에 있을 경우 그래픽 중심형 응용 프로그램들 (3D 게임 등) 의 성능 저하가 발생할 수 있습니다.**

DELI

## <span id="page-55-0"></span>**시스템의 회전 디스플레이 설정 조정하기**

모니터를 회전시킨 다음 아래의 절차를 완료하여 시스템의 회전 디스플레이 설정을 조정해야 합니다.

 **참고: 모니터를 Dell 제품이 아닌 컴퓨터와 사용하는 경우 그래픽 드라이버 웹사이트 또는 컴퓨터 제조업체 웹사이트를 방문하여 디스플레이에 표시된 화면의 회전에 관한 정보를 얻어야 합니다.**

회전 디스플레이 설정 조정하기

- **1.** 바탕 화면을 오른쪽 클릭한 다음 **속성**을 클릭합니다.
- **2. 설정** 탭을 선택한 후 **고급**을 클릭합니다.
- 3. ATI 그래픽 카드를 사용하는 경우 회전 탭을 선택한 다음 원하는 회전각을 설정합니다.
- **4.** NVIDIA 그래픽 카드를 사용하는 경우 **NVIDIA** 탭을 클릭하고, 왼쪽 열에서 NVRotate를 서택한 다음 워하는 회전각을 서택합니다.
- **5.** Intel® 그래픽 카드를 사용하는 경우 **Intel** 그래픽 탭을 선택하고, **그래픽 속성**을 클릭하고, **회전** 탭을 선택한 다음 원하는 회전각을 설정합니다.
- **참고: 회전 옵션이 없거나 올바르게 동작하지 않는 경우 [www.dell.com/support](http://www.dell.com/support) 를 방문하여 그래픽 카드에 적합한 최신 드라이버를 다운로드하십시오.**

DELL

## <span id="page-56-0"></span>**문제 해결**

### **경고: 이 단원의 절차를 시작하기 전에 [안전 지침을](#page-65-0) 따르십시오.**

## **자가 검사**

사용자는 이 모니터의 자가 검사 기능을 이용하여 모니터가 제대로 동작하는지 점검할 수 있습니다. 모니터와 컴퓨터가 제대로 연결되어 있는데도 모니터 화면이 커지지 않으면 다음 단계를 수행하여 모니터 자가 검사를 실행합니다.

- 1. 컴퓨터와 모니터를 모두 끕니다.
- 2. 컴퓨터에서 비디오 케이블을 뽐습니다.
- **3.** 모니터를 켭니다.

모니터가 비디오 신호를 감지하지 못하나 작동이 제대로 될 때 유동 대화 상자가 검은색을 배경으로 화면에 표시됩니다. 자가 검사 모드 중에는 전원 LED가 백색으로 유지됩니다. 또한, 선택한 입력에 따라 아래의 대화상자 중에서 하나가 화면을 계속 스크롤합니다.

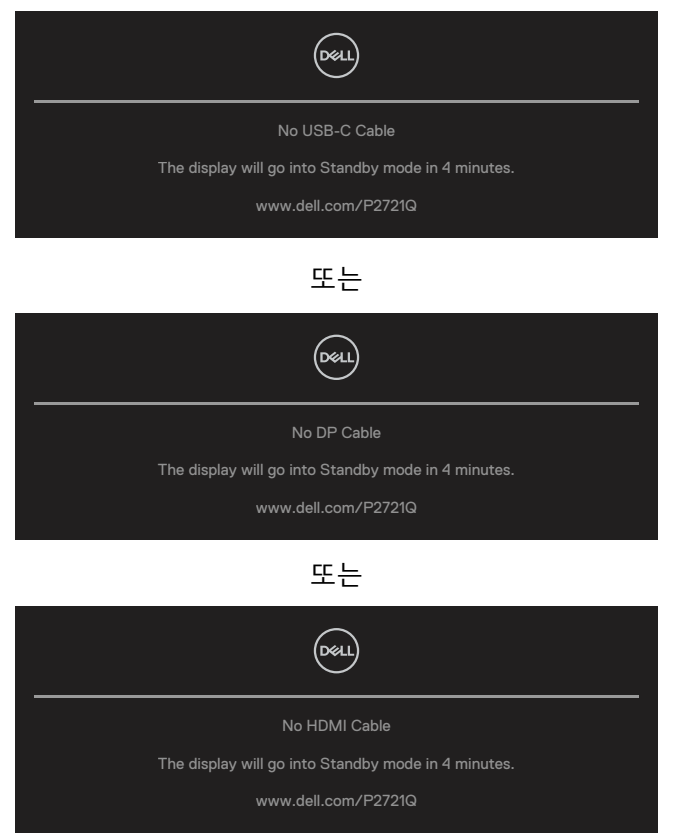

DØLI

- 3. 비디오 케이블의 연결이 해제되거나 손상된 경우 정상적인 시스템 작동 중에도 이 상자가 표시됩니다.
- 4. 모니터의 전원을 끄고 비디오 케이블을 다시 연결한 후 컴퓨터와 모니터의 전원을 켭니다.

위의 절차를 수행한 후에도 모니터 화면이 나타나지 않으면 비디오 컨트롤러와 컴퓨터를 점검합니다. 왜냐하면 모니터가 제대로 작동하고 있기 때문입니다.

**[58](#page-2-0)** │ **[문제 해결](#page-2-0)**

**D**<sup></sup>

## <span id="page-58-0"></span>**내장형 진단 도구**

모니터에 내장된 진단 도구는 화면 비정상이 모니터의 고유한 문제인지 아니면 컴퓨터와 비디오 카드의 문제인지 판단하는 데 도움을 줍니다.

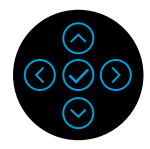

내장된 진단 도구를 실행하려면 다음과 같이 하십시오.

- 1. 화면이 깨끗한지 확인합니다 (화면 표면에 먼지 입자가 없는지 확인).
- 2. 4초 동안 위로 또는 아래로 또는 왼쪽 또는 오른쪽 방향 키를 누르고 팝업 메뉴가 표시될 때까지 기다립니다.
- **3.** 위로 또는 아래로 방향 키를 사용하여 ┗━━┛ 을 선택한 후 ♡ 을 눌러

확인합니다. 진단 프로그램 시작 시 회색 테스트 패턴이 표시됩니다.

- **4.** 화면의 비정상 여부를 주의하여 검사합니다.
- **5.** 위로 또는 아래로 또는 왼쪽 또는 오른쪽 키를 선택하여 테스트 패턴을 변경합니다.
- 6. 4단계와 5단계를 반복하여 적색, 녹색, 청색, 백색 및 텍스트 화면을 검사합니다.
- 7. 백색 테스트 화면에서 백색 규일성과 백색이 녹색이나 적색 빛을 띠는지 여부 등을 확인합니다.
- 8. 위로 또는 아래로 또는 왼쪽 또는 오른쪽 키를 눌러 진단 프로그램을 종료합니다.

DELI

## <span id="page-59-0"></span>**일반적 문제**

다음 표에는 일반적인 모니터 문제에 관한 일반 정보와 사용 가능한 해결책이 나와 있습니다.

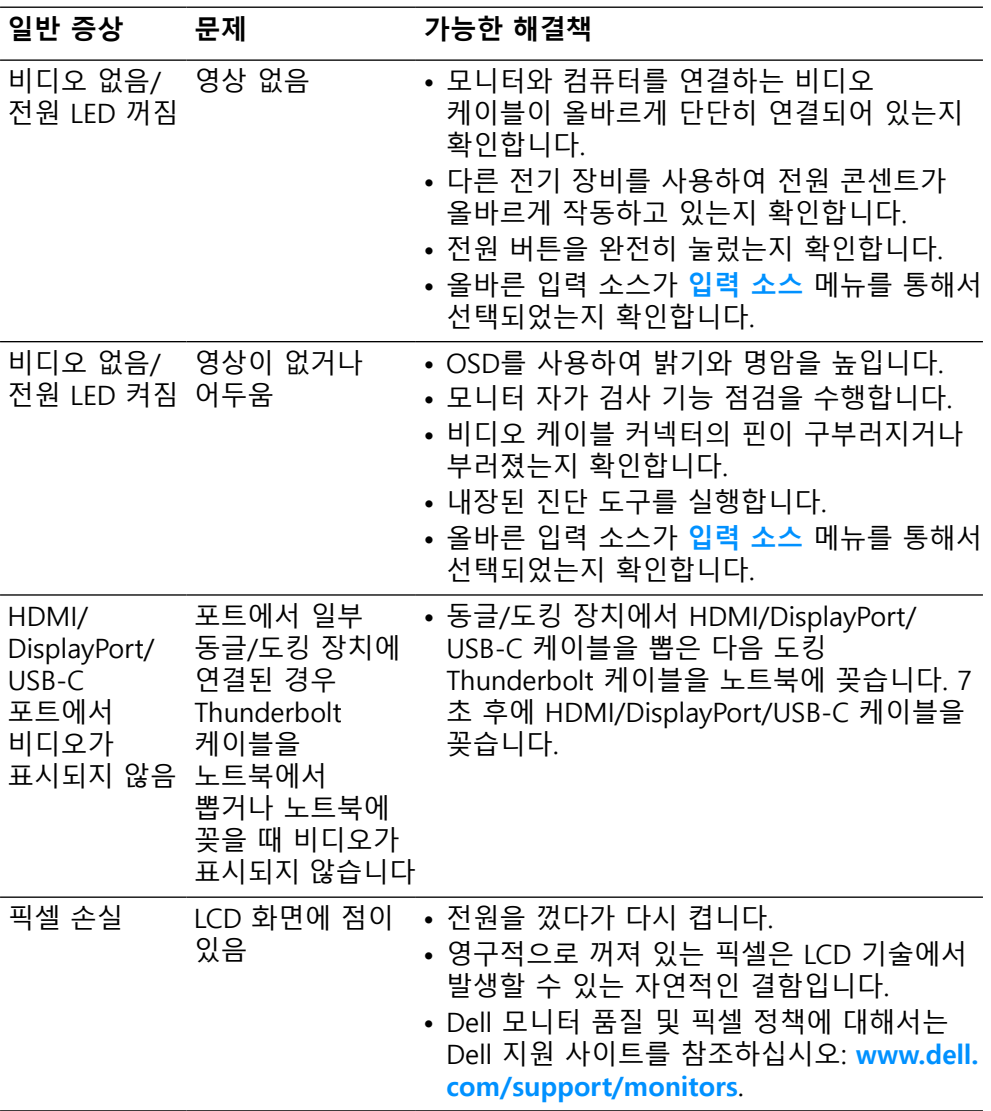

**[60](#page-2-0)** │ **[문제 해결](#page-2-0)**

DELL

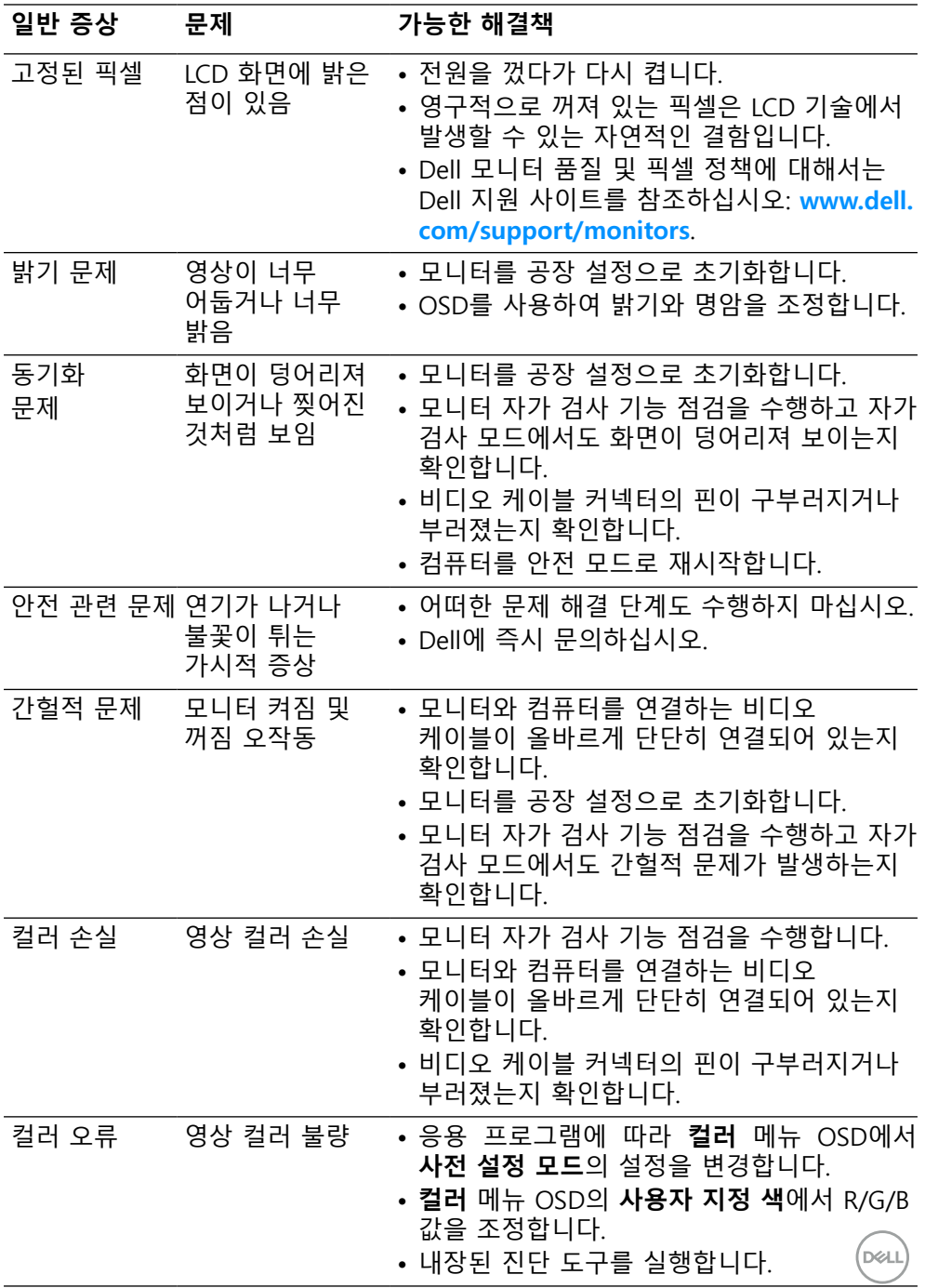

## **[문제 해결](#page-2-0)** │ **[61](#page-2-0)**

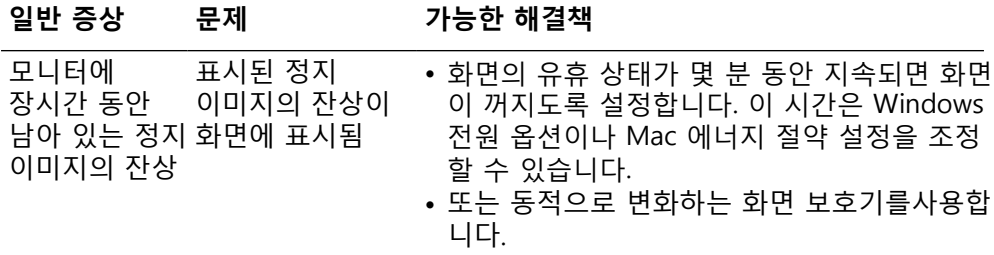

**[62](#page-2-0)** │ **[문제 해결](#page-2-0)**

 $(\overline{DCL}$ 

## <span id="page-62-0"></span>**제품 고유의 문제**

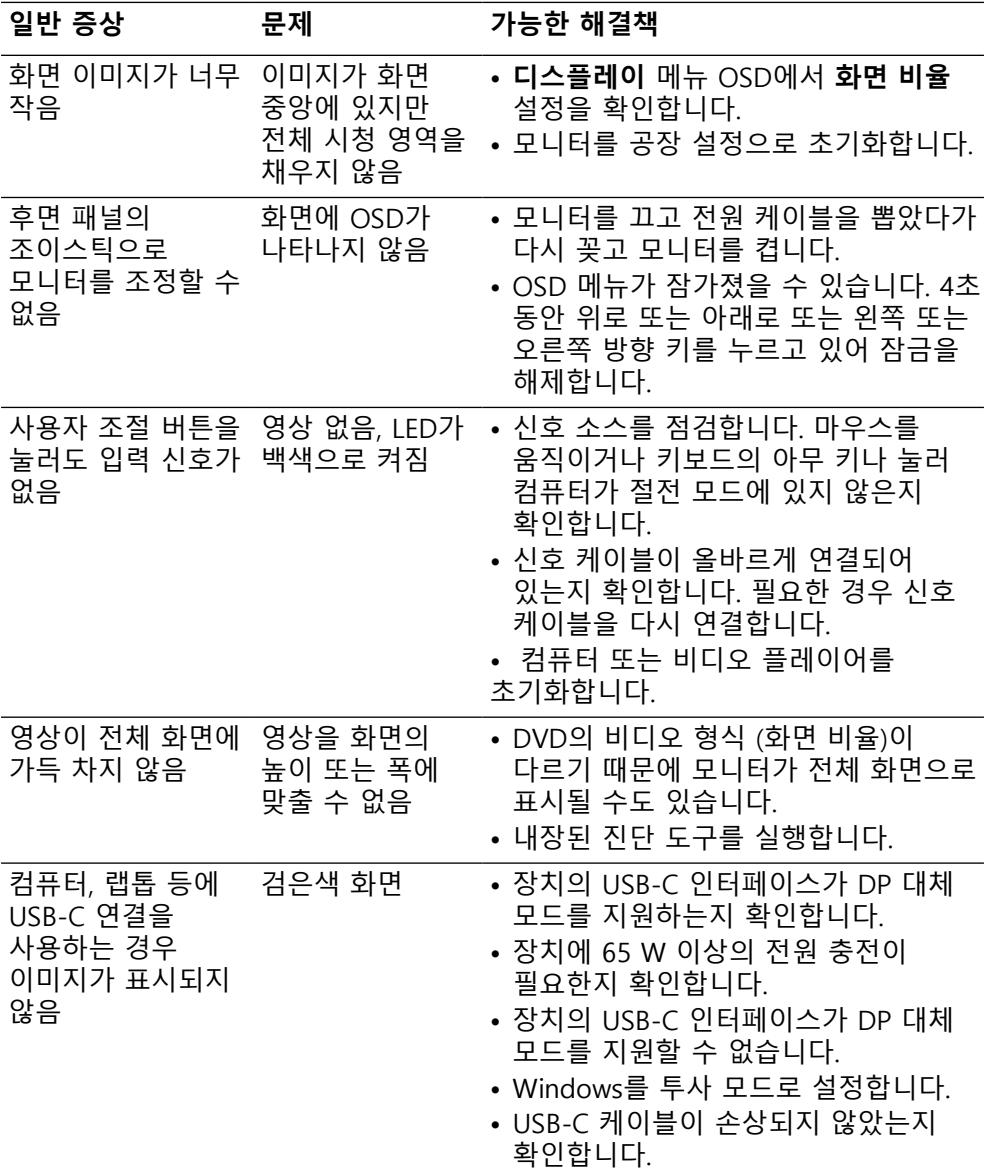

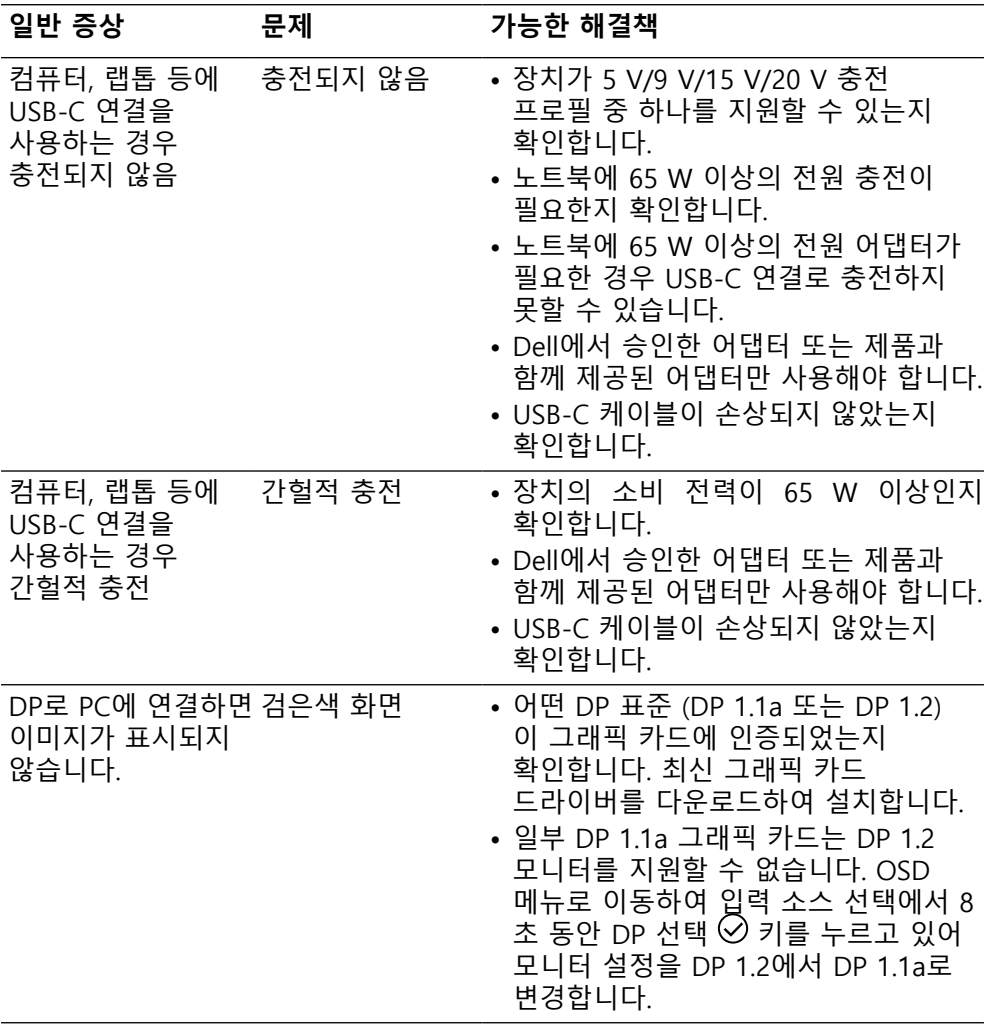

 $($ DELL

## <span id="page-64-0"></span>**범용 직렬 버스 (USB) 고유의 문제**

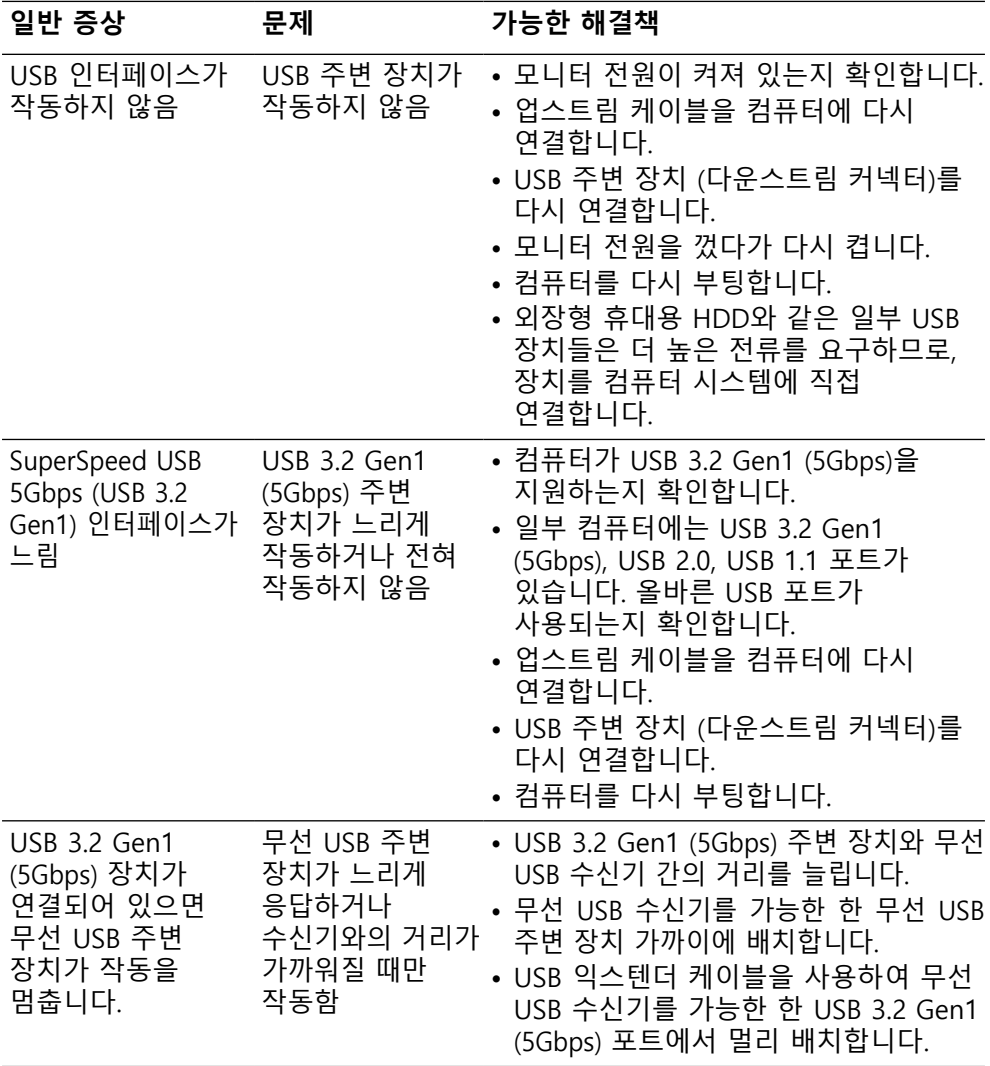

## <span id="page-65-0"></span>**부록**

**경고: 안전 지침**

 **경고: 이 설명서에 명시되지 않은 조절, 조정 또는 절차를 사용할 경우 충격, 전기적 위험 또는 기계적 위험에 노출될 수 있습니다.**

안전 지침에 대한 자세한 내용은 안전, 환경 및 규제 정보 (SERI)를 참조하십시오.

## **FCC 고지사항 (미국만 해당)과 기타 규제 정보**

FCC 고지사항과 기타 규제 정보의 경우 규정 준수 웹사이트 **[www.dell.com/](http://www.dell.com/regulatory_compliance) [regulatory\\_compliance](http://www.dell.com/regulatory_compliance)**를 참조하십시오.

### **Dell 연락처**

**미국 고객의 경우 800-WWW-DELL (800-999-3355)로 전화하십시오.**

 **참고: 인터넷에 연결되어 있지 않을 경우 구매 대금 청구서, 포장 명세서, 영수증 또는 Dell 제품 카탈로그에서 연락처 정보를 찾으십시오.**

**Dell은 여러 온라인 및 전화 기반 지원 및 서비스 옵션을 제공합니다. 가용성은 국가 및 제품마다 다르며 사용자의 지역에서 일부 서비스를 제공하지 못할 수도 있습니다.**

- 온라인 기술 지원 [www.dell.com/support/monitors](http://www.dell.com/support/monitors)
- Dell 연락처 [www.dell.com/contactdell](http://www.dell.com/contactdell)

## **에너지 라벨과 제품 정보 시트가 수록된 EU 제품 데이터베이스**

**P2721Q: https://eprel.ec.europa.eu/qr/346005**

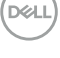

**[66](#page-2-0)** │ **[부록](#page-2-0)**